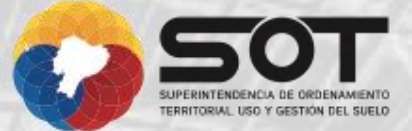

# MANUAL DEL USUARIO<br>DEL MÓDULO:

**INFRAESTRUCTURAS, EDIFICACIONESY CONSTRUCCIONES** 

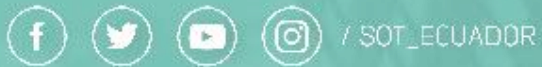

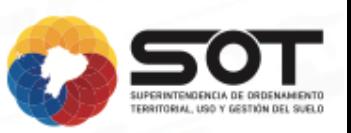

# **CONTROL DEL DOCUMENTO**

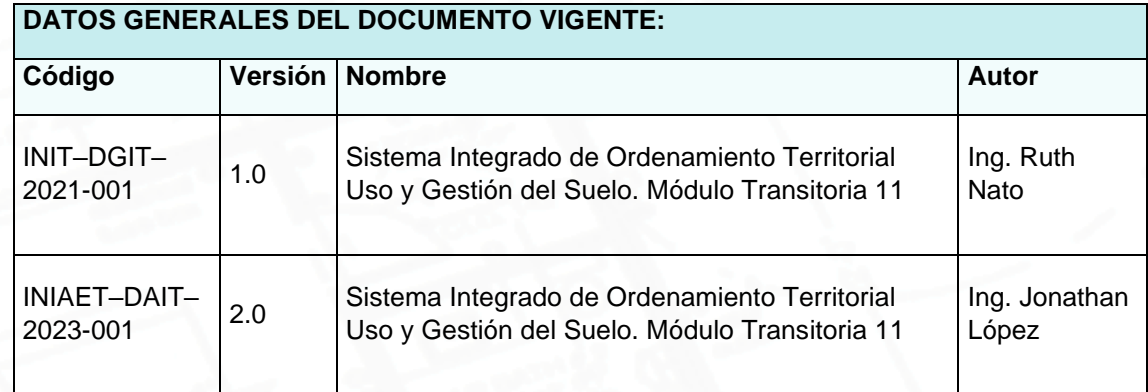

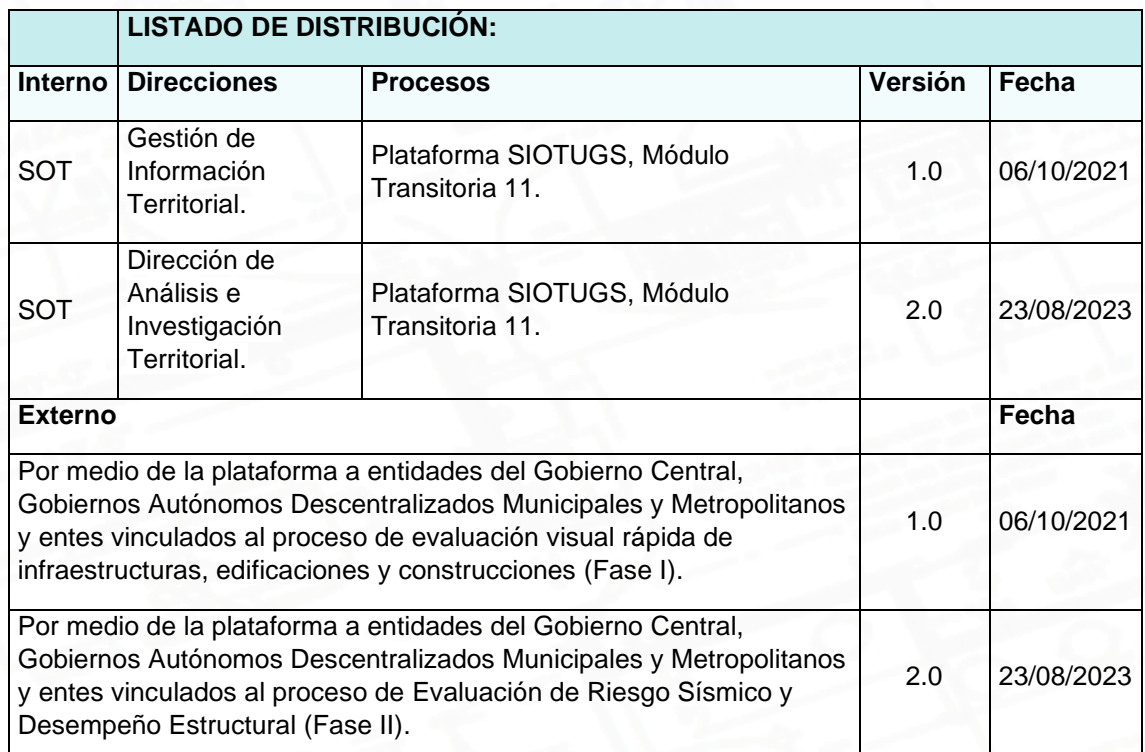

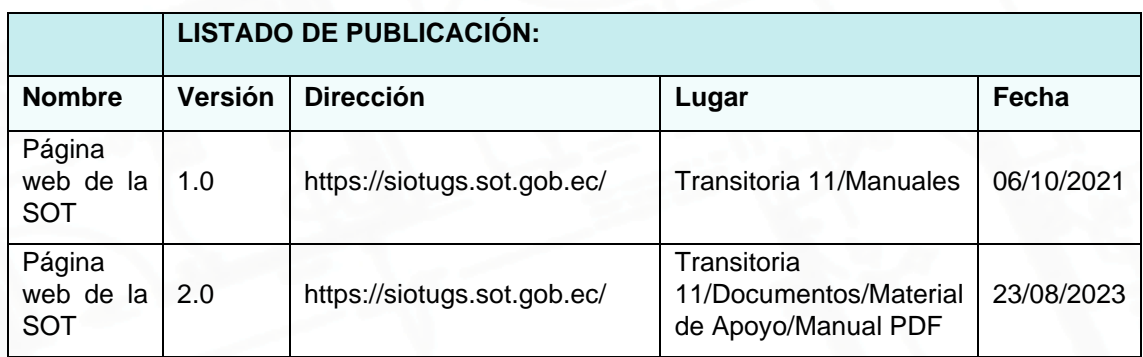

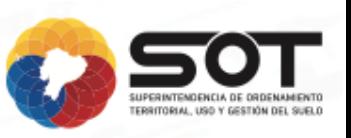

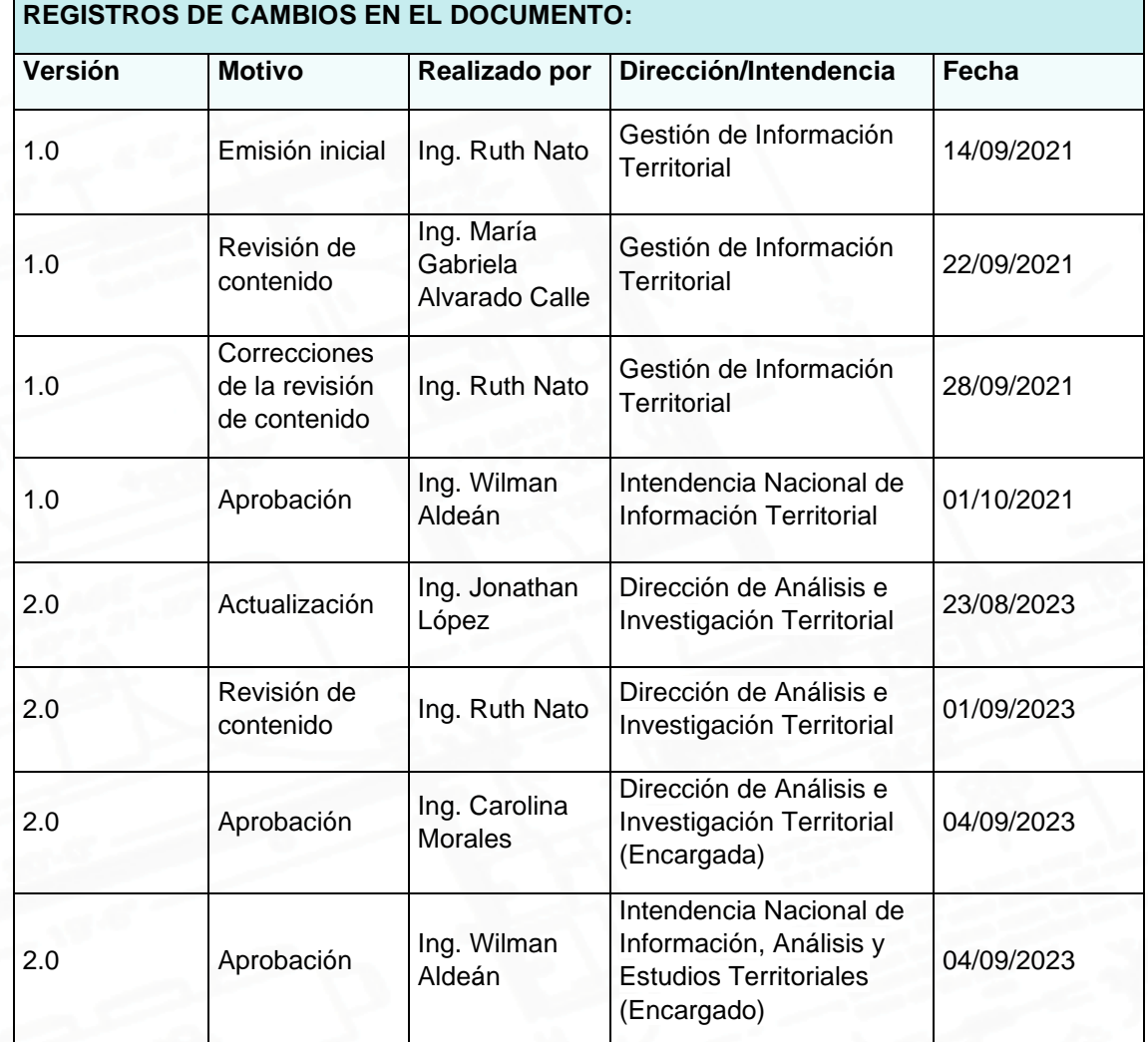

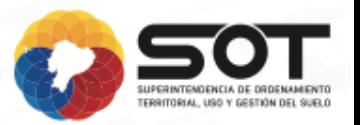

# ÍNDICE DE CONTENIDO

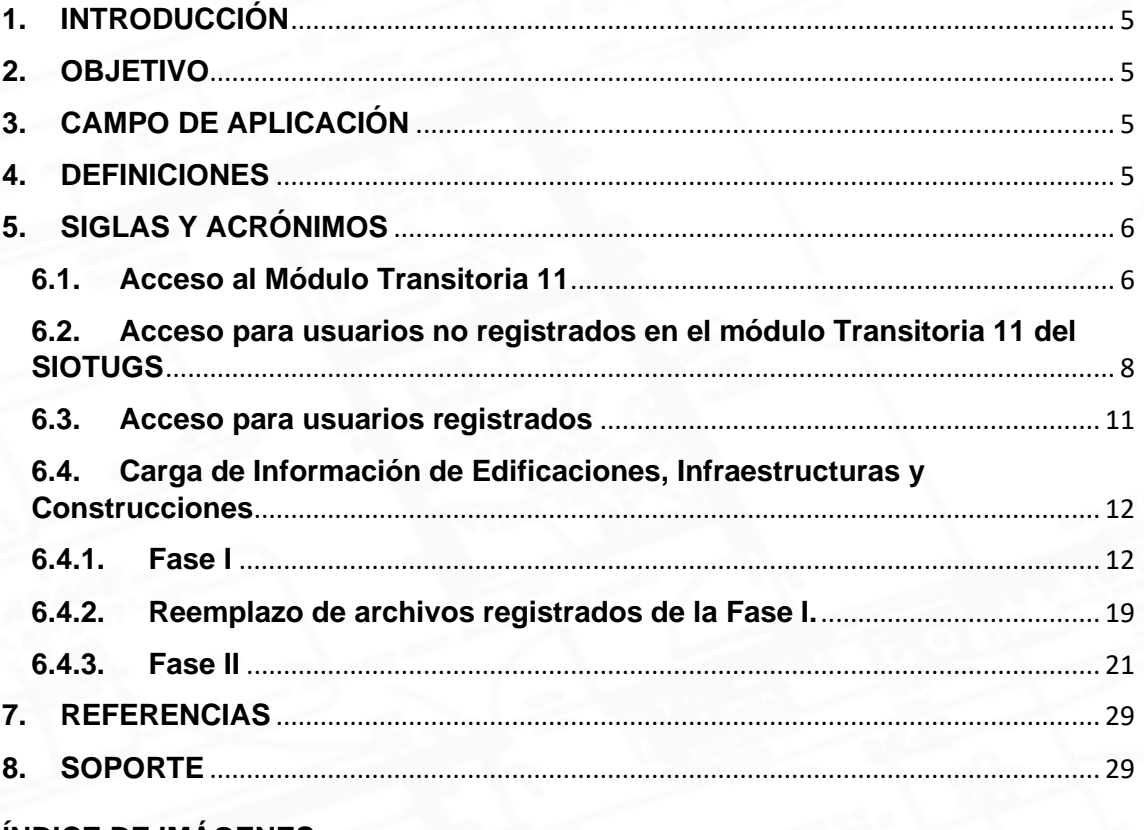

# **ÍNDICE DE IMÁGENES**

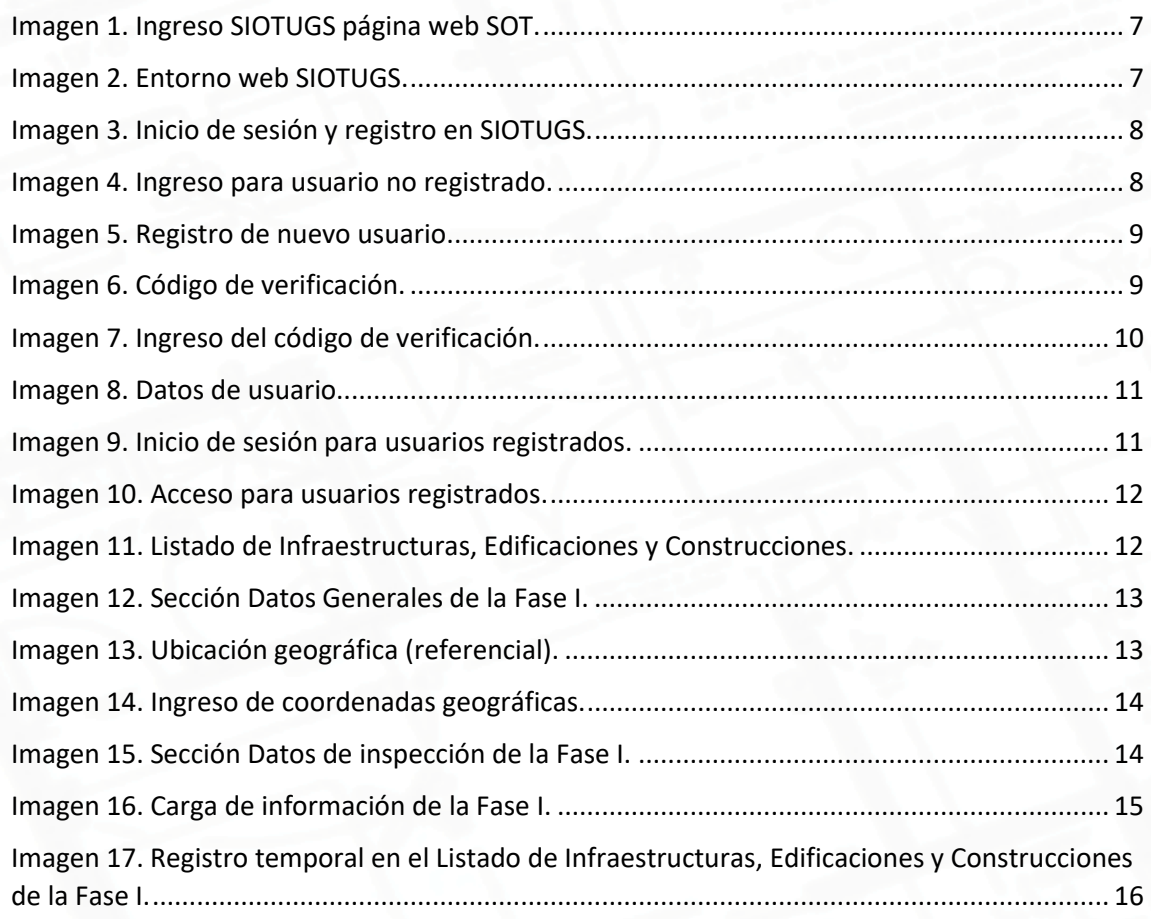

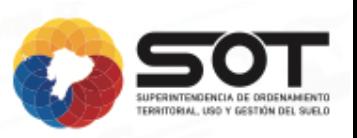

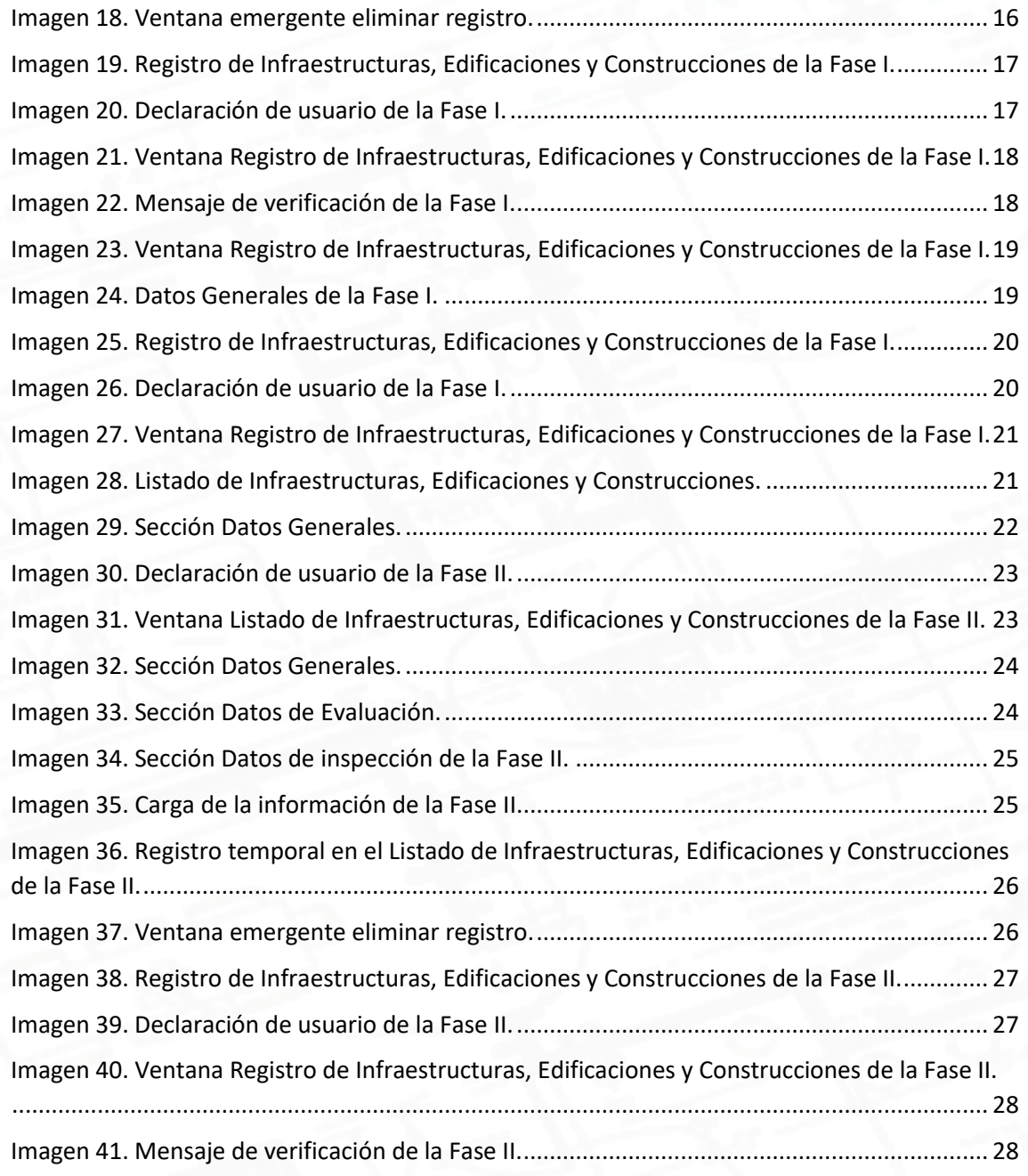

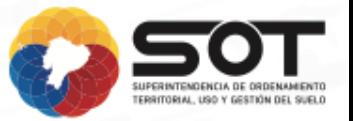

# <span id="page-5-0"></span>**1. INTRODUCCIÓN**

El módulo Transitoria 11 como parte del Sistema Integrado de Ordenamiento Territorial Uso y Gestión del Suelo (SIOTUGS), ha sido desarrollado he implementado con la finalidad de recopilar y gestionar la información resultado de las fases del proceso de evaluación de infraestructuras, edificaciones y construcciones: "Fase 1. Evaluación visual rápida de infraestructuras, edificaciones y construcciones existentes de alta concurrencia de personas", "Fase 2. Evaluación de Riesgo Sísmico y Desempeño Estructural", determinadas en la Resolución 008-CTUGS-2020, emitida por el Consejo Técnico de Uso y Gestión del Suelo.

# <span id="page-5-1"></span>**2. OBJETIVO**

Generar un manual de uso para el Módulo Transitoria 11 – Infraestructuras, Edificaciones y Construcciones, en donde podrá cargar la información resultado de la Fase I, Fase II, de acuerdo con su jurisdicción y competencia.

# <span id="page-5-2"></span>**3. CAMPO DE APLICACIÓN**

Dirigido a Gobiernos Autónomos Descentralizados Municipales y Metropolitanos, y entidades competentes del Gobierno Central, vinculados al proceso de evaluación: "Fase I. Evaluación visual rápida de infraestructuras, edificaciones y construcciones existentes de alta concurrencia de personas", "Fase II. Evaluación de Riesgo Sísmico y Desempeño Estructural".

# <span id="page-5-3"></span>**4. DEFINICIONES**

**Fase. -** Estado, diferenciado de otro, por el que pasa una cosa o una persona que cambia o se desarrolla. (RAE, s.f)

**Entorno. -** Conjunto de características que definen el lugar y la forma de ejecución de una aplicación. (RAE, s.f)

**Módulo. -** Fragmento de un programa que se desarrolla de forma independiente del resto del programa. Esta independencia hace posible un mecanismo de compilación por separado que limita la complejidad del programa que se está desarrollando. Al compilarse el módulo por separado, la persona que lo desarrolla sólo debe preocuparse de él, prescindiendo en parte de cómo se utiliza este módulo dentro del programa. Quien escriba el resto del programa no debe preocuparse de los detalles del módulo sino sólo de cómo utilizarlo. (Departamento de Lenguajes y Ciencias de la Computación, s.f)

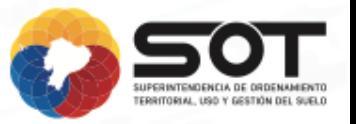

**Sección. -** Cada una de las partes en que se divide o considera dividido un objeto, un conjunto de objetos, una empresa, una organización, etc. (RAE, s.f)

**Sistema. –** Conjunto de elementos que guarda estrecha relación entre sí, que mantiene a los elementos unidos de forma directa o indirecta, de modo más o menos estable y cuyo comportamiento global persigue, normalmente, algún tipo de objetivo. (Arnold y Osorio, 1998)

# <span id="page-6-0"></span>**5. SIGLAS Y ACRÓNIMOS**

**CTUGS**: Consejo Técnico de Uso y Gestión del Suelo

**RAE:** Real Academia Española

**SOT:** Superintendencia de Ordenamiento Territorial Uso y Gestión del Suelo.

**SIOTUGS:** Sistema Integrado de Ordenamiento Territorial Uso y Gestión del Suelo.

# **6. DESARROLLO**

# **6.1.Acceso al Módulo Transitoria 11**

<span id="page-6-1"></span>Para el ingreso al módulo de la Transitoria 11 en el Sistema Integrado de Ordenamiento Territorial Uso y Gestión del Suelo -SIOTUGS-, existen dos formas.

• La primera opción es a través de la dirección electrónica:

<https://www.sot.gob.ec/inicio/0/esp>

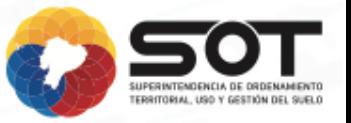

# Seleccionar la opción **INGRESE AQUÍ**

### **PLATAFORMA**

# **SIOTUGS**

"Transitoria 11". Módulo para el registro de la fase l: evaluación visual de las infraestructuras, edificaciones y construcciones de alta concurrencia

INGRESE AQUÍ

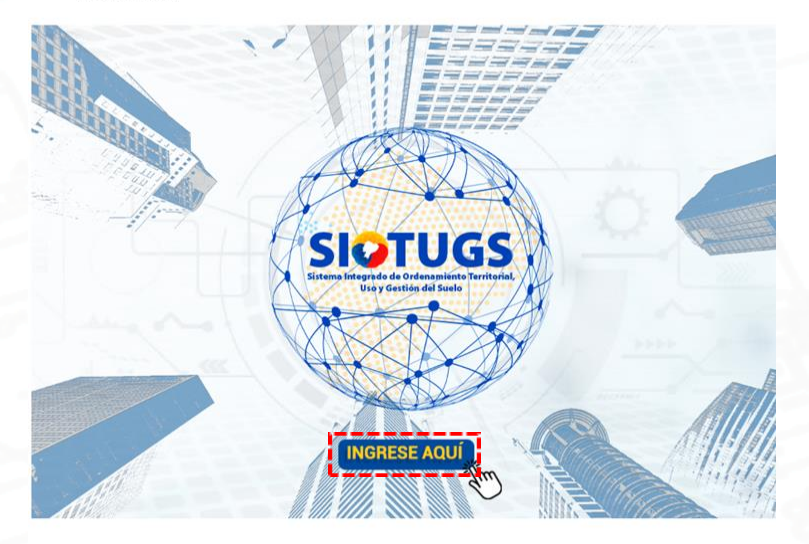

Imagen 1. Ingreso SIOTUGS página web SOT. Fuente: SOT, 2023

<span id="page-7-0"></span>A continuación, se despliega el entorno web del SIOTUGS:

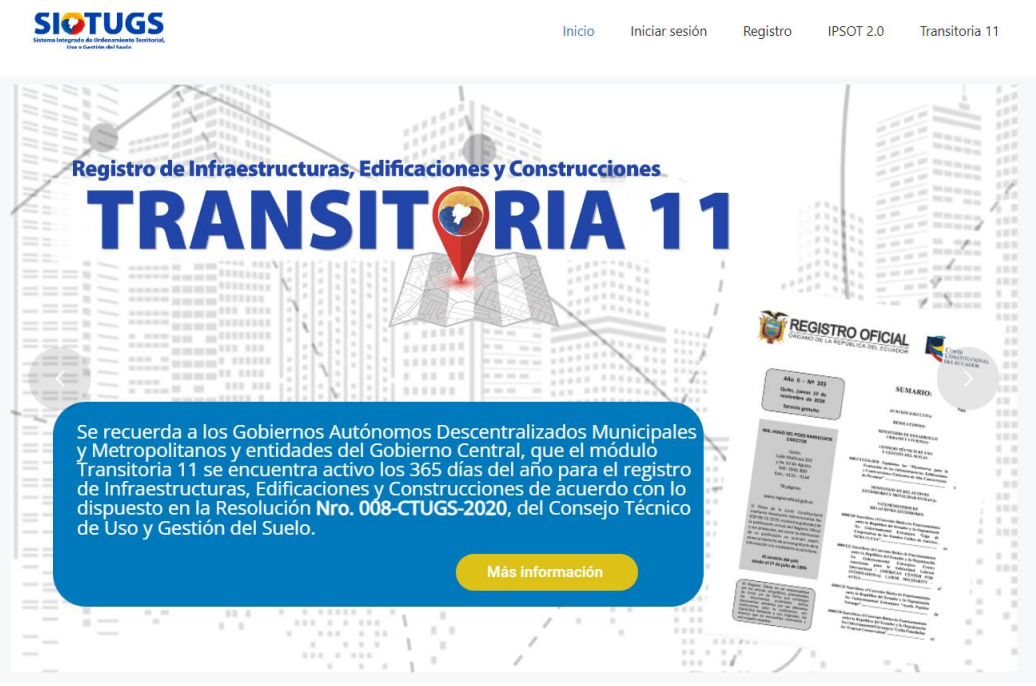

<span id="page-7-1"></span>Imagen 2. Entorno web SIOTUGS. Fuente: SOT, 2023

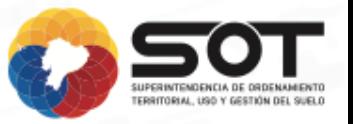

• La segunda opción es ingresar a través del siguiente enlace:

# <https://siotugs.sot.gob.ec/>

Se despliega en el entorno web SIOTUGS el módulo de la Transitoria 11, en donde se puede escoger la opción **INICIAR SESIÓN**, en caso de tener un usuario registrado; o la opción **REGISTRO** para un usuario nuevo.

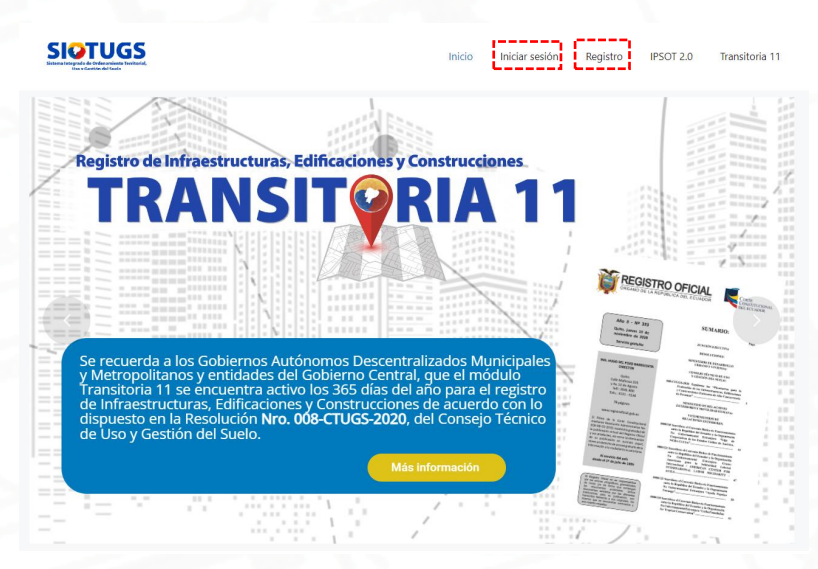

Imagen 3. Inicio de sesión y registro en SIOTUGS. Fuente: SOT, 2023

- <span id="page-8-1"></span><span id="page-8-0"></span>**6.2.Acceso para usuarios no registrados en el módulo Transitoria 11 del SIOTUGS**
- 1. En el entorno inicial del SIOTUGS escoger la opción **REGISTRO.**

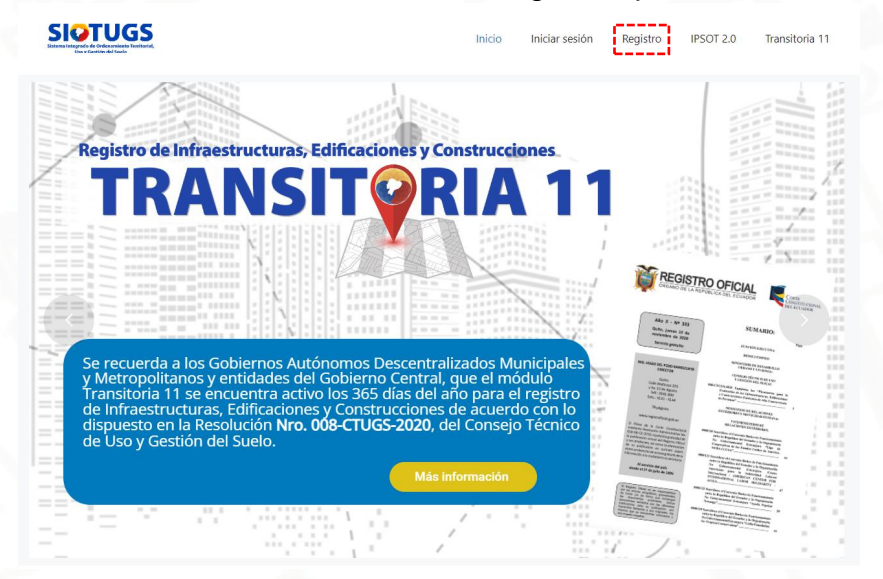

<span id="page-8-2"></span>Imagen 4. Ingreso para usuario no registrado. Fuente: SOT, 2023

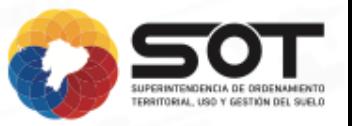

2. Se visualiza la ventana **Registro de nuevo usuario,** ingresar los datos solicitados y seleccionar **Registrar nuevo usuario.**

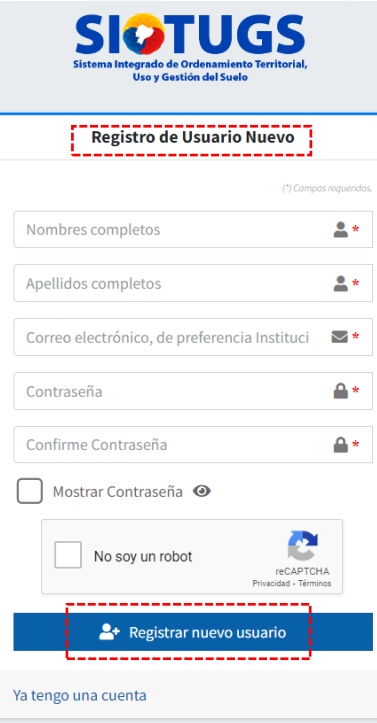

Imagen 5. Registro de nuevo usuario. Fuente: SOT, 2023

SOT CÓDIGO DE VERIFICACIÓN

<span id="page-9-0"></span>3. Una vez registrado el nuevo usuario, al correo electrónico llegará un código de verificación.

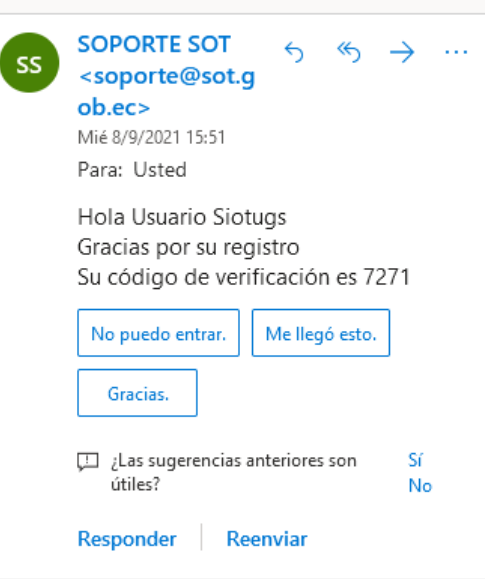

<span id="page-9-1"></span>Imagen 6. Código de verificación. Fuente: SOT, 2023

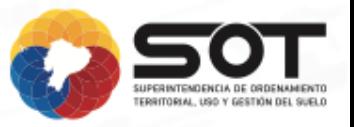

4. El código descrito en el apartado anterior debe ser ingresado en la ventana **Escriba el código de verificación**, Para finalizar, dar clic en el botón **Continuar**.

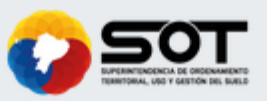

# Escriba el código de verificación

Digite el código que hemos enviado a su correo electrónico usuario siotugs@hotmail.com Código de validación ≏ Continuar<sup>>></sup> Solicitar nuevo código de verificación

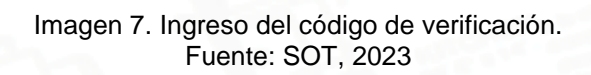

<span id="page-10-0"></span>5. A continuación, se visualiza una ventana en donde se debe completar los datos faltantes del usuario: tipo de identificación, número de identificación, institución a la que pertenece, cargo institucional, teléfono de trabajo, teléfono celular. Para finalizar, dar clic en el botón **Continuar**.

INFRAESTRUCTURAS, EDIFICACIONES Y CONSTRUCCIONES

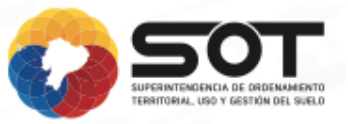

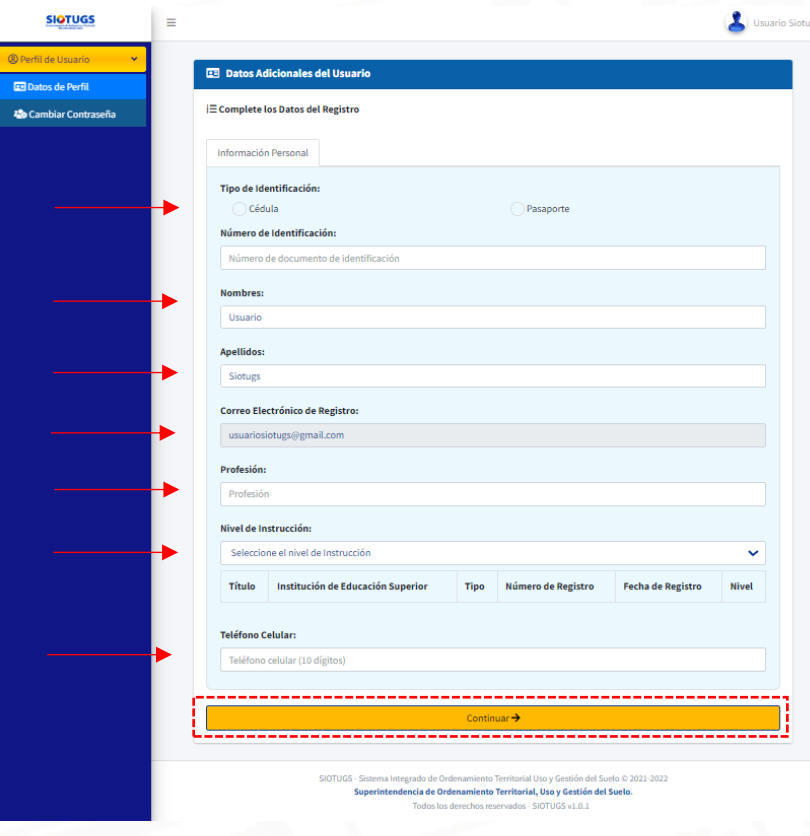

Imagen 8. Datos de usuario. Fuente: SOT, 2023

# <span id="page-11-1"></span><span id="page-11-0"></span>**6.3.Acceso para usuarios registrados**

1. En el entorno inicial del SIOTUGS escoger la opción **INICIAR SESIÓN.**

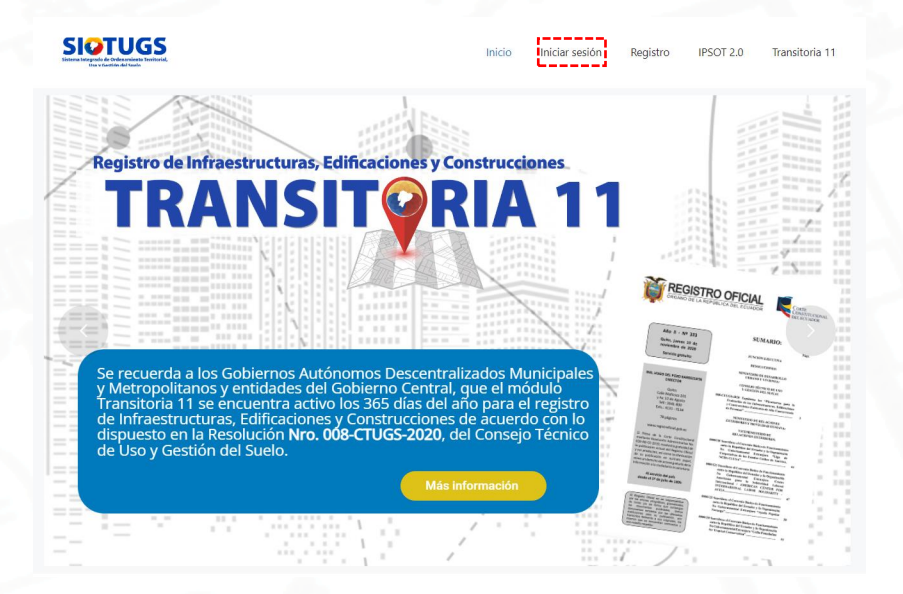

<span id="page-11-2"></span>Imagen 9. Inicio de sesión para usuarios registrados. Fuente: SOT, 2023

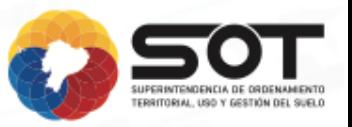

2. Se visualiza la pantalla **Autenticarse para iniciar sesión**, ingresar los datos de correo electrónico y contraseña, dar clic en el botón **Acceder.**

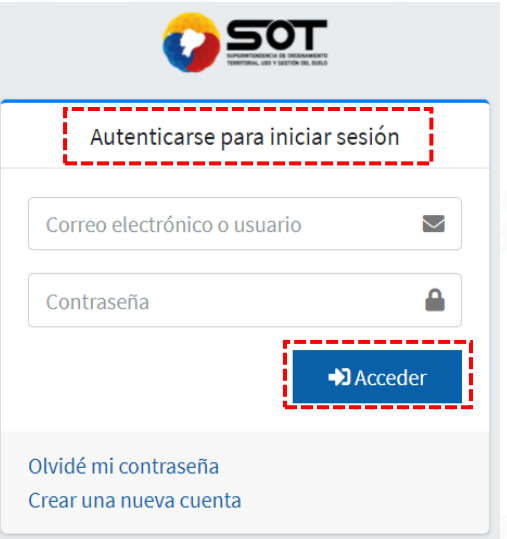

Imagen 10. Acceso para usuarios registrados. Fuente: SOT, 2023

# <span id="page-12-2"></span><span id="page-12-0"></span>**6.4.Carga de Información de Edificaciones, Infraestructuras y Construcciones**

# <span id="page-12-1"></span>**6.4.1. Fase I**

Una vez creada la cuenta de usuario se podrá cargar la información en el entorno **Mis registros,** desde donde se podrá además gestionarlos (grabar la información y eliminar). Para cargar la información de una infraestructura, edificación o construcción se deberá realizar lo siguiente:

1. En la ventana **Listado de Infraestructuras, Edificaciones y Construcciones,** se selecciona **Agregar nuevo**

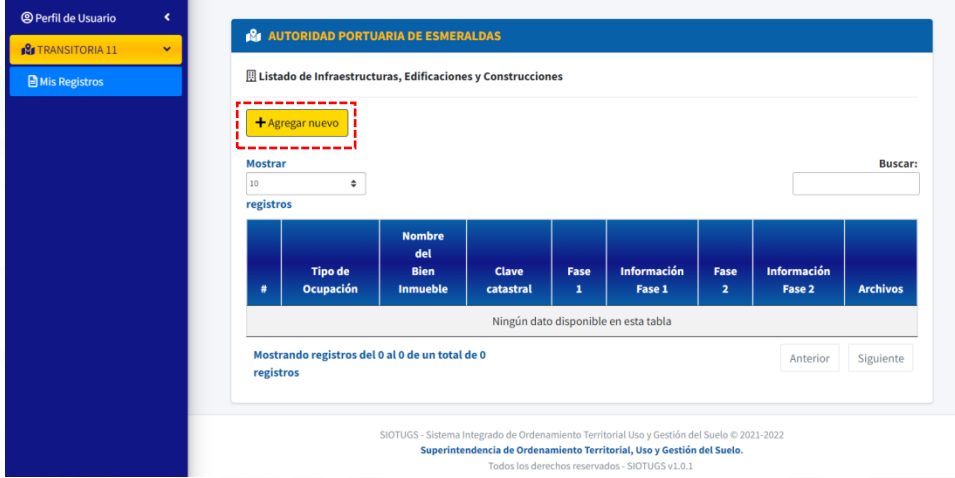

<span id="page-12-3"></span>Imagen 11. Listado de Infraestructuras, Edificaciones y Construcciones. Fuente: SOT, 2023

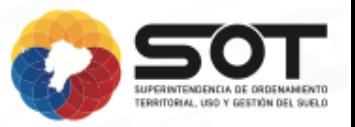

2. A continuación, se visualiza la sección **Datos Generales** de la **Fase I** en donde se ingresa la información de acuerdo con lo solicitado en el Anexo 1. Formulario de Detección Visual Rápida de Vulnerabilidad Sísmica para edificaciones, referencia del FEMA P-154 (Resolución 008-CTUGS-2020).

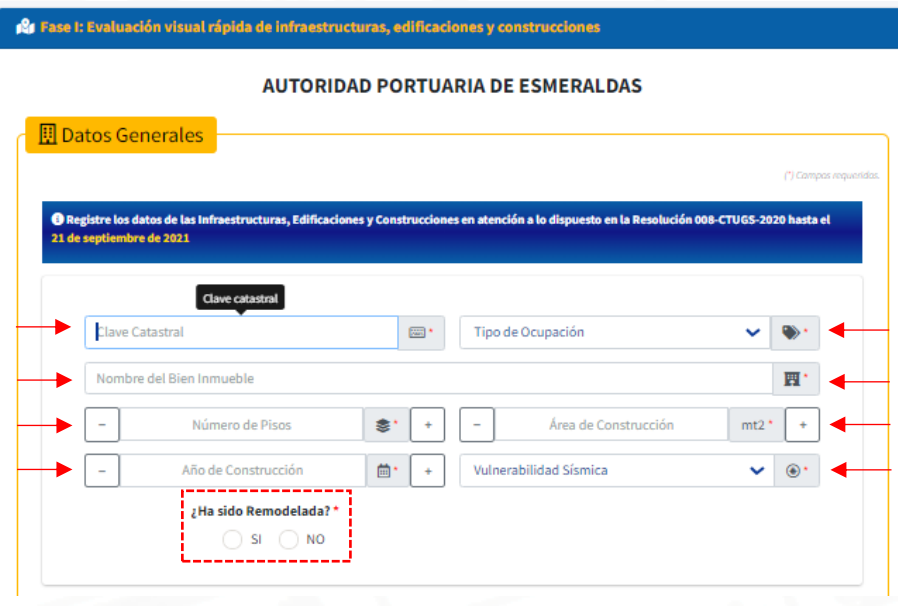

Imagen 12. Sección Datos Generales de la Fase I. Fuente: SOT, 2023

<span id="page-13-0"></span>De la misma forma, en base al Anexo 1, se ingresará la Ubicación geográfica (referencial), existiendo dos formas de hacerlo:

a) La primera opción, colocando el marcador: v en la ubicación correspondiente, es decir de forma manual moverlo hasta ubicarlo en el sitio correspondiente:

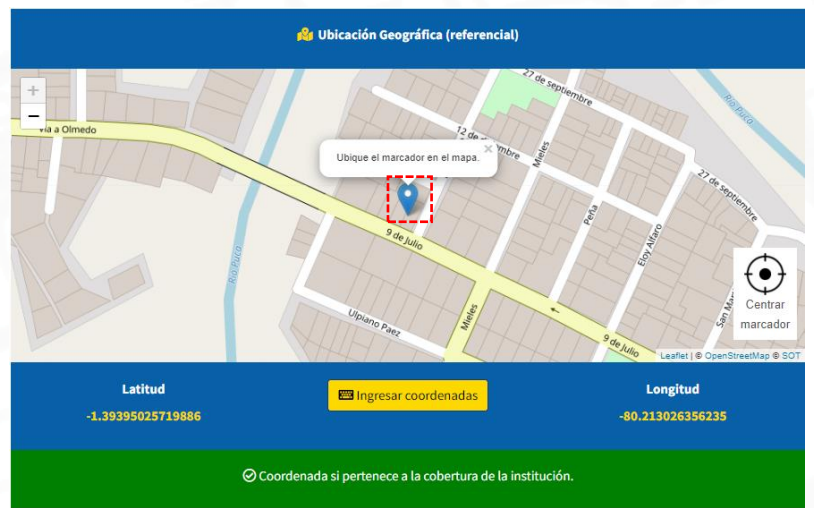

<span id="page-13-1"></span>Imagen 13. Ubicación geográfica (referencial). Fuente: SOT, 2023

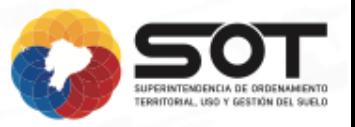

b) La segunda opción, se la realiza mediante el ingreso de las coordenadas geográficas WGS84 de forma manual y dando clic en el botón **Aceptar**.

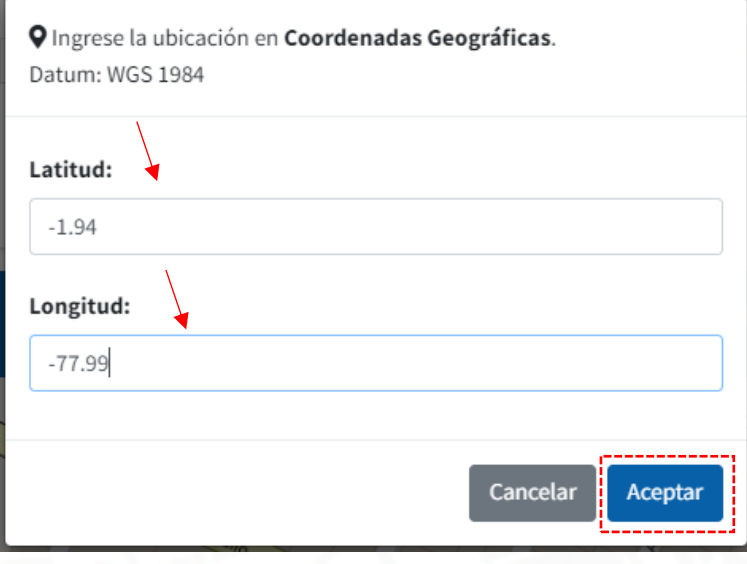

Imagen 14. Ingreso de coordenadas geográficas. Fuente: SOT, 2023

<span id="page-14-0"></span>3. A continuación, se visualiza la sección **Datos de inspección** de la **Fase I**  en donde se ingresa la información del Profesional responsable de la evaluación, así como la información producto de la evaluación visual rápida (Informe y Anexo 1) de acuerdo con lo solicitado en el Anexo 1. Formulario de Detección Visual Rápida de Vulnerabilidad Sísmica para edificaciones, referencia del FEMA P-154 (Resolución 008-CTUGS-2020).

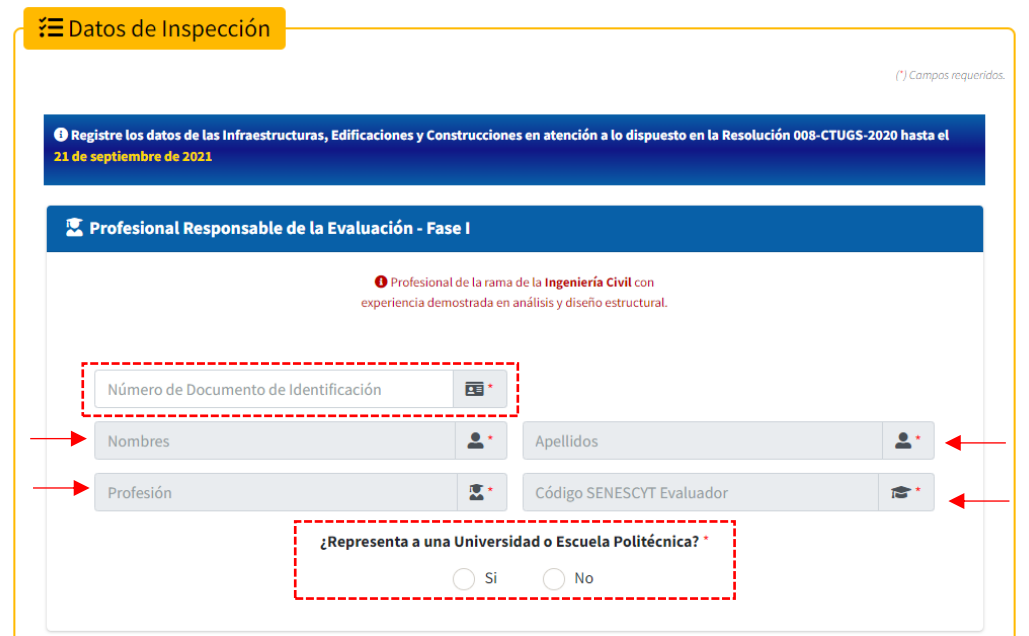

<span id="page-14-1"></span>Imagen 15. Sección Datos de inspección de la Fase I. Fuente: SOT, 2023

4. A continuación, se carga los documentos correspondientes a la **Fase I,**  como el **Informe de inspección visual rápida** en formato pdf; el **Anexo 01 – Nivel 1** en formato editable y pdf y el **Anexo 01 - Nivel 2** en formato editable y pdf (De forma opcional). Se da clic en el botón **Registrar.**

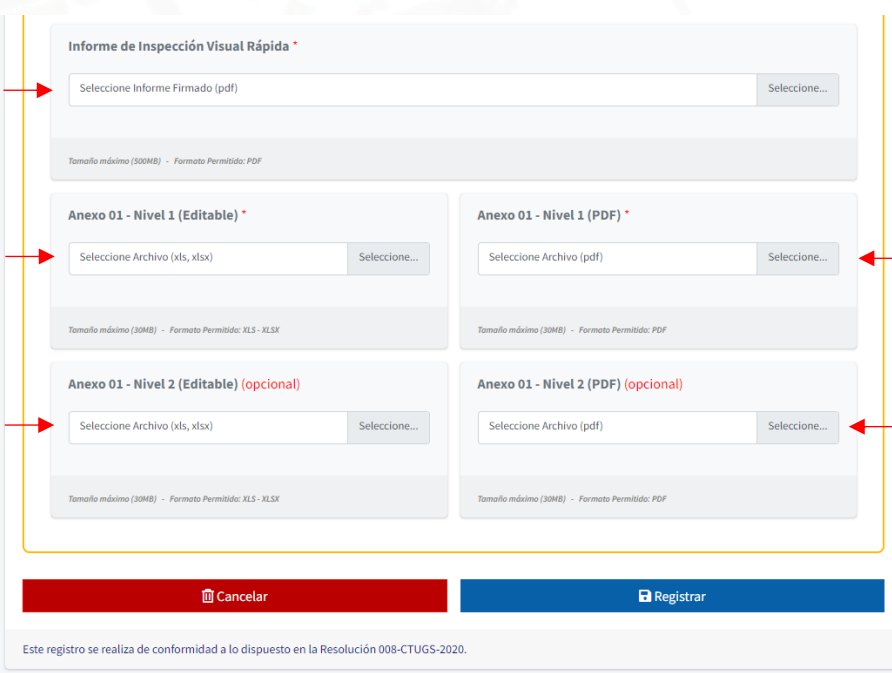

Imagen 16. Carga de información de la Fase I. Fuente: SOT, 2023

<span id="page-15-0"></span>5. A continuación, se visualiza la información cargada de forma temporal, la cual podrá ser eliminada o registrada.

Para eliminar la información se debe dar clic en el botón eliminar.

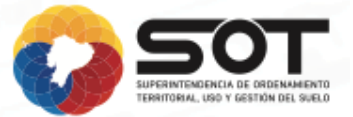

**INFRAESTRUCTURAS, EDIFICACIONES Y CONSTRUCCIONES** 

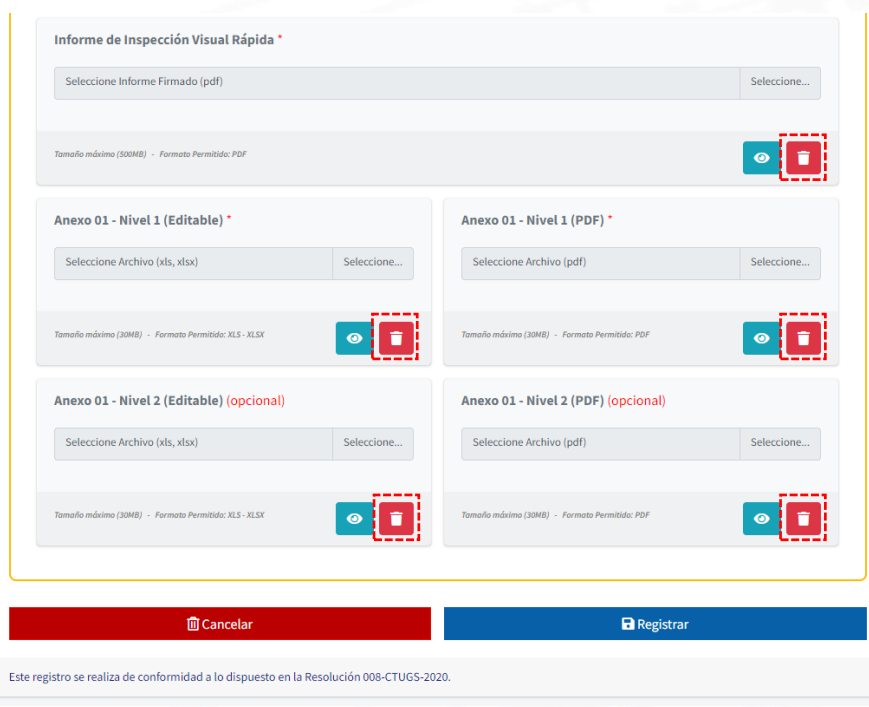

<span id="page-16-0"></span>Imagen 17. Registro temporal en el Listado de Infraestructuras, Edificaciones y Construcciones de la Fase I. Fuente: SOT, 2023

6. A continuación, se visualiza una ventana emergente con el aviso de confirmación al eliminar el registro, en este paso es importante mencionar que una vez eliminado no se podrá revertir la acción.

<span id="page-16-1"></span>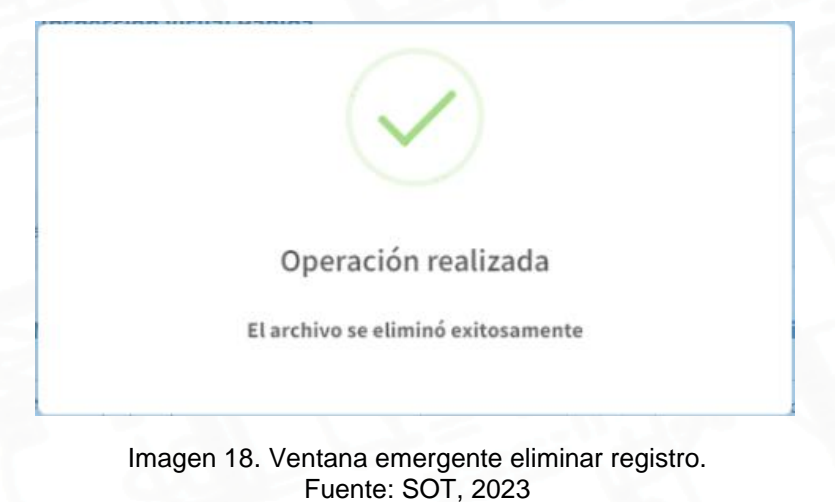

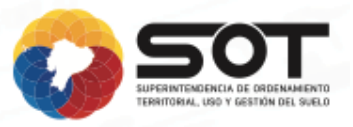

7. Para guardar el registro se debe seleccionar la infraestructura, edificación o construcción de la **Fase I**, dar clic en el botón **Registrar**.

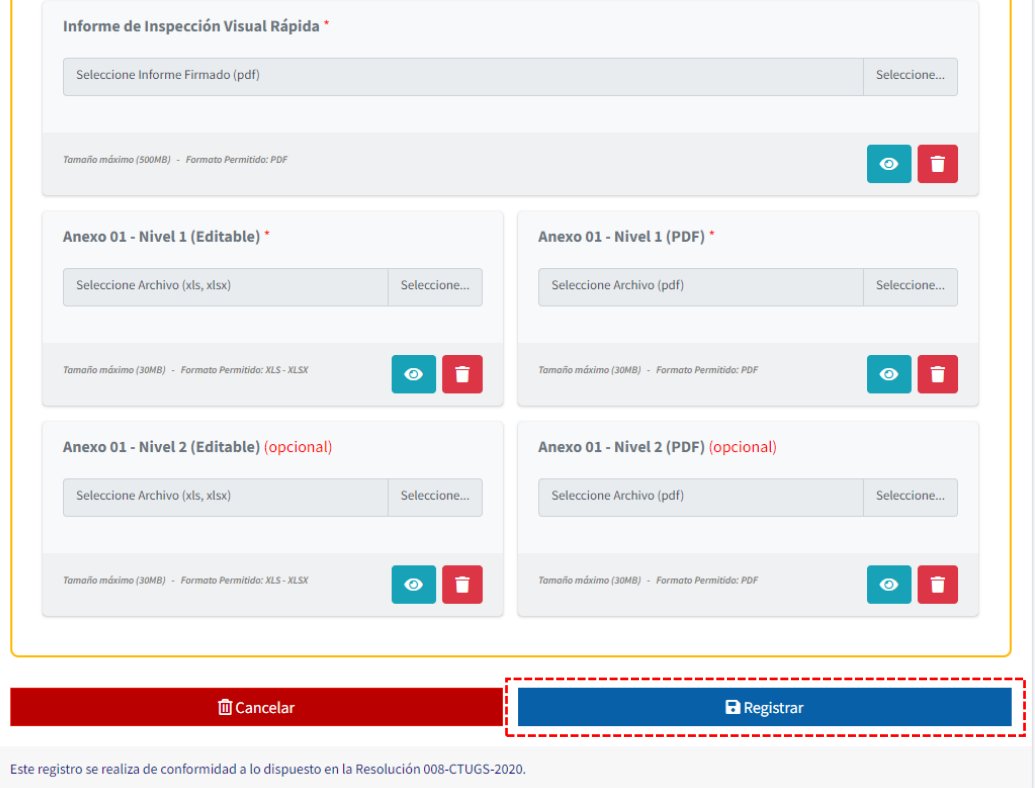

<span id="page-17-0"></span>Imagen 19. Registro de Infraestructuras, Edificaciones y Construcciones de la Fase I. Fuente: SOT, 2023

8. Se visualiza una ventana emergente con la **Declaración de Usuario** de la **Fase I**, leerla y a continuación dar clic en el botón **He leído y acepto la declaración de usuario.** Clic en **Finalizar**.

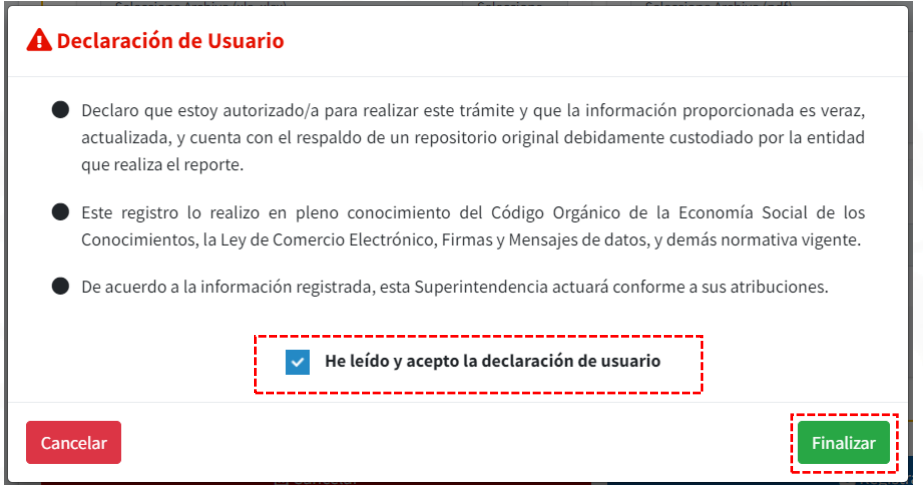

<span id="page-17-1"></span>Imagen 20. Declaración de usuario de la Fase I. Fuente: SOT, 2023

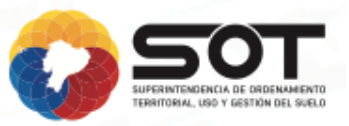

9. A continuación, se visualiza la ventana **Listado de Infraestructuras, Edificaciones y Construcciones** de la **Fase I.**

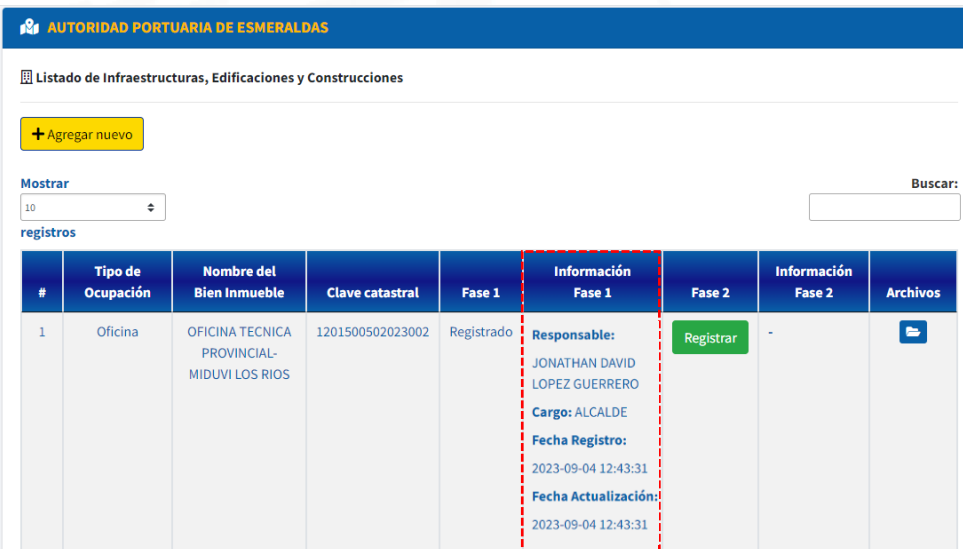

<span id="page-18-0"></span>Imagen 21. Ventana Registro de Infraestructuras, Edificaciones y Construcciones de la Fase I. Fuente: SOT, 2023

10.Una vez finalizado el registro de la **Fase I**, al correo electrónico registrado le llegará un mensaje de verificación indicando que la información se ha cargado correctamente; este correo no debe ser eliminado.

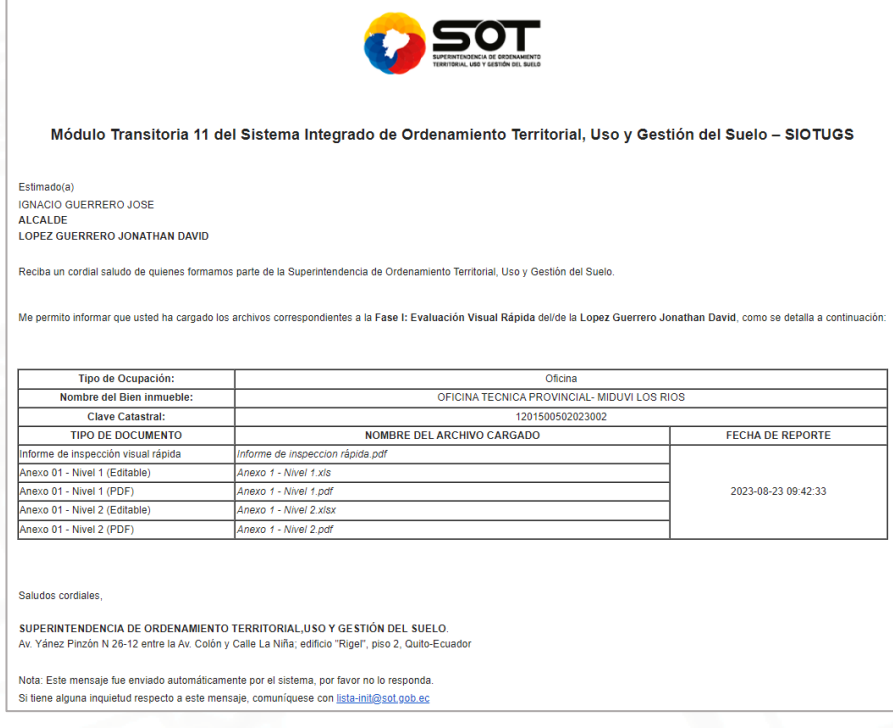

<span id="page-18-1"></span>Imagen 22. Mensaje de verificación de la Fase I. Fuente: SOT, 2023

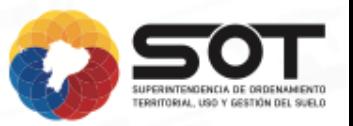

# **6.4.2. Reemplazo de archivos registrados de la Fase I.**

<span id="page-19-0"></span>1. Para la modificación de archivos debe seleccionar **Agregar nuevo.**

| <b>AUTORIDAD PORTUARIA DE ESMERALDAS</b>                                    |                             |                                                               |                        |            |                                                                                                    |           |                       |                 |  |  |
|-----------------------------------------------------------------------------|-----------------------------|---------------------------------------------------------------|------------------------|------------|----------------------------------------------------------------------------------------------------|-----------|-----------------------|-----------------|--|--|
| El Listado de Infraestructuras, Edificaciones y Construcciones              |                             |                                                               |                        |            |                                                                                                    |           |                       |                 |  |  |
| + Agregar nuevo<br><b>Buscar:</b><br><b>Mostrar</b><br>10<br>٠<br>registros |                             |                                                               |                        |            |                                                                                                    |           |                       |                 |  |  |
| #                                                                           | <b>Tipo de</b><br>Ocupación | <b>Nombre del</b><br><b>Bien Inmueble</b>                     | <b>Clave catastral</b> | Fase 1     | Información<br>Fase 1                                                                                                    | Fase 2    | Información<br>Fase 2 | <b>Archivos</b> |  |  |
| $\mathbf{1}$                                                                | Oficina                     | <b>OFICINA TECNICA PROVINCIAL -</b><br><b>MIDUVI LOS RIOS</b> | 1201500502023002       | Registrado | <b>Responsable:</b><br><b>JONATHAN DAVID LOPEZ</b><br><b>GUERRERO</b><br>Cargo: ALCALDE<br><b>Fecha Registro:</b><br>2023-09-11 09:02:52<br><b>Fecha Actualización:</b><br>2023-09-11 09:02:52 | Registrar |                       | E               |  |  |

<span id="page-19-1"></span>Imagen 23. Ventana Registro de Infraestructuras, Edificaciones y Construcciones de la Fase I. Fuente: SOT, 2023

2. Ingresar la clave catastral del bien inmueble, a continuación, va a visualizar la pantalla: **Listado de Edificaciones registradas con la Clave Catastral ingresada**, esta pantalla le indica que el bien inmueble ya está registrado y que puede modificar los archivos.

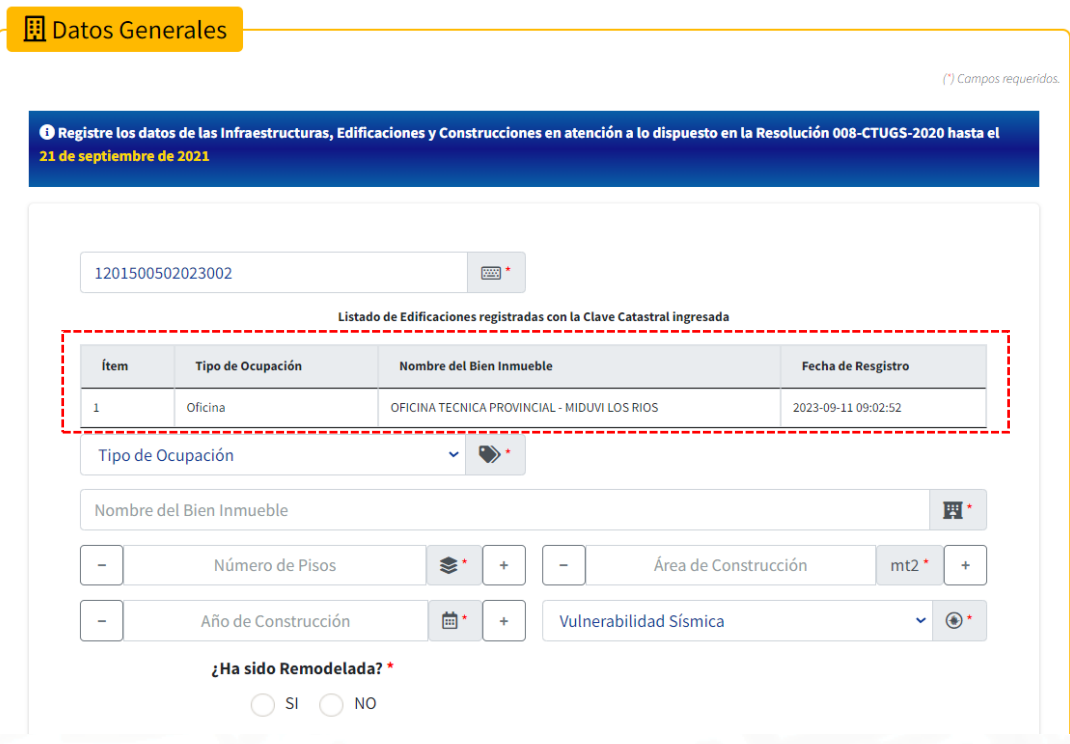

<span id="page-19-2"></span>Imagen 24. Datos Generales de la Fase I. Fuente: SOT, 2023

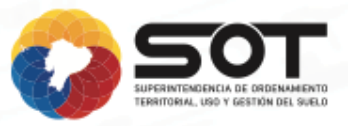

3. Debe completar la información correctamente, a continuación, seleccione **Registrar** y se visualizará la pantalla a continuación en donde deberá seleccionar **Si, reemplazar.**

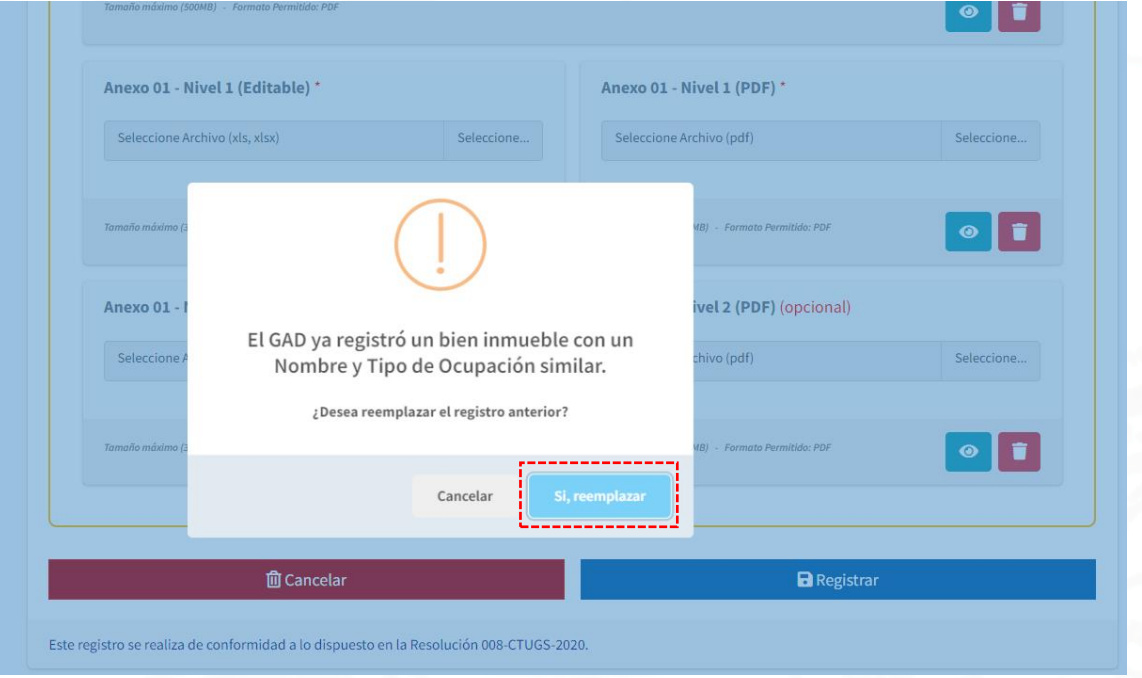

<span id="page-20-0"></span>Imagen 25. Registro de Infraestructuras, Edificaciones y Construcciones de la Fase I. Fuente: SOT, 2023

4. A continuación, seleccionar la declaración de usuario.

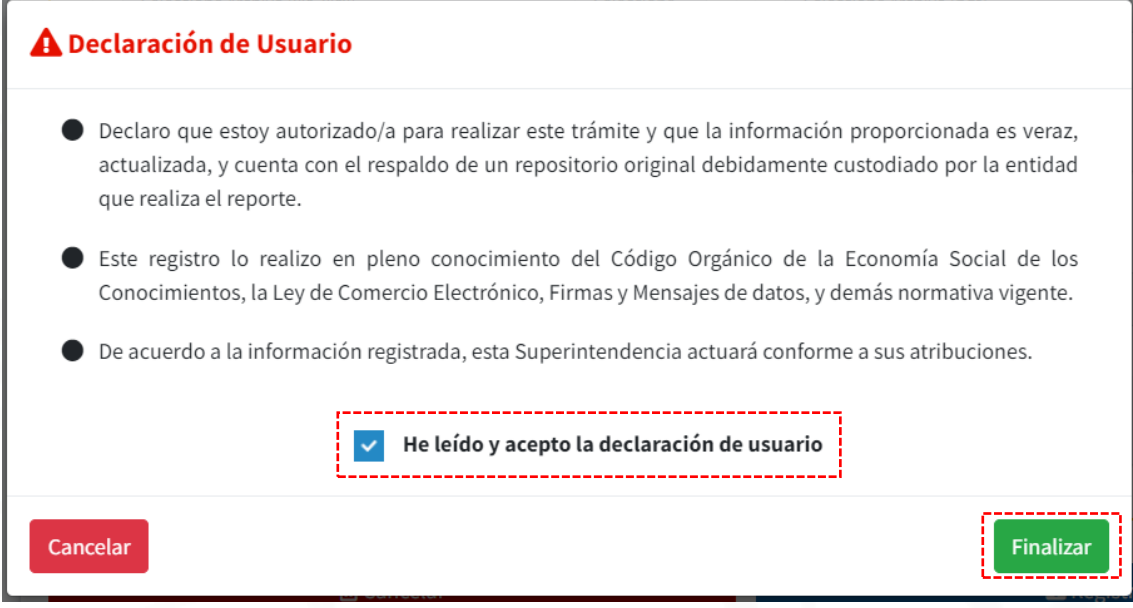

<span id="page-20-1"></span>Imagen 26. Declaración de usuario de la Fase I. Fuente: SOT, 2023

5. Finalmente visualizará la Fecha de actualización del archivo de **información** de la **Fase I**.

| <b>AUTORIDAD PORTUARIA DE ESMERALDAS</b>                       |                             |                                                |                        |            |                                                                                                    |           |                       |                 |  |  |
|----------------------------------------------------------------|-----------------------------|------------------------------------------------|------------------------|------------|----------------------------------------------------------------------------------------------------|-----------|-----------------------|-----------------|--|--|
| El Listado de Infraestructuras, Edificaciones y Construcciones |                             |                                                |                        |            |                                                                                                    |           |                       |                 |  |  |
| + Agregar nuevo<br><b>Mostrar</b><br><b>Buscar:</b><br>٠<br>10 |                             |                                                |                        |            |                                                                                                    |           |                       |                 |  |  |
| registros                                                      |                             |                                                |                        |            |                                                                                                    |           |                       |                 |  |  |
| #                                                              | <b>Tipo de</b><br>Ocupación | <b>Nombre del</b><br><b>Bien Inmueble</b>      | <b>Clave catastral</b> | Fase 1     | Información<br>Fase 1                                                                                                    | Fase 2    | Información<br>Fase 2 | <b>Archivos</b> |  |  |
| $\mathbf{1}$                                                   | Oficina                     | OFICINA TECNICA DE LOS<br><b>RIOS - MIDUVI</b> | 1201500502023002       | Registrado | <b>Responsable:</b><br>JONATHAN DAVID LOPEZ GUERRERO<br>Cargo: ALCALDE<br>Fecha Registro: 2023-09-11 09:02:52<br>Fecha Actualización: I | Registrar |                       | $\blacksquare$  |  |  |

<span id="page-21-1"></span>Imagen 27. Ventana Registro de Infraestructuras, Edificaciones y Construcciones de la Fase I. Fuente: SOT, 2023

# **6.4.3. Fase II**

<span id="page-21-0"></span>1. En la ventana **Listado de Infraestructuras, Edificaciones y Construcciones**, se selecciona **Registrar** en la sección **Fase II**.

| <b>AUTORIDAD PORTUARIA DE ESMERALDAS</b> |                                       |                        |                                                             |                                                |           |                    |                 |  |  |  |
|------------------------------------------|---------------------------------------|------------------------|-------------------------------------------------------------|------------------------------------------------|-----------|--------------------|-----------------|--|--|--|
|                                          |                                       |                        |                                                             |                                                |           |                    |                 |  |  |  |
| + Agregar nuevo                          |                                       |                        |                                                             |                                                |           |                    |                 |  |  |  |
|                                          |                                       |                        |                                                             |                                                |           |                    | <b>Buscar:</b>  |  |  |  |
| ÷<br>10<br>registros                     |                                       |                        |                                                             |                                                |           |                    |                 |  |  |  |
|                                          | <b>Nombre del</b>                     |                        |                                                             | <b>Información</b>                             |           | <b>Información</b> |                 |  |  |  |
| Ocupación                                | <b>Bien Inmueble</b>                  | <b>Clave catastral</b> | Fase 1                                                      | Fase 1                                         | Fase 2    | Fase 2             | <b>Archivos</b> |  |  |  |
| Oficina                                  | <b>OFICINA TECNICA</b>                | 1201500502023002       | Registrado                                                  | <b>Responsable:</b>                            | Registrar |                    | $\blacksquare$  |  |  |  |
|                                          | MIDUVI LOS RIOS                       |                        |                                                             | <b>JONATHAN DAVID</b><br><b>LOPEZ GUERRERO</b> |           |                    |                 |  |  |  |
|                                          |                                       |                        |                                                             | Cargo: ALCALDE                                 |           |                    |                 |  |  |  |
|                                          |                                       |                        |                                                             | <b>Fecha Registro:</b>                         |           |                    |                 |  |  |  |
|                                          |                                       |                        |                                                             | 2023-09-04 12:43:31                            |           |                    |                 |  |  |  |
|                                          |                                       |                        |                                                             | <b>Fecha Actualización:</b>                    |           |                    |                 |  |  |  |
|                                          |                                       |                        |                                                             | 2023-09-04 12:43:31                            |           |                    |                 |  |  |  |
| 1                                        | <b>Mostrar</b><br><b>Tipo de</b><br># | PROVINCIAL-            | Listado de Infraestructuras, Edificaciones y Construcciones |                                                |           |                    |                 |  |  |  |

Imagen 28. Listado de Infraestructuras, Edificaciones y Construcciones. Fuente: SOT, 2023

<span id="page-21-2"></span>Para esta sección se tiene dos opciones: Necesita registrar la Fase II y No necesita registrar la Fase II.

*Para el no registro de la Fase II:*

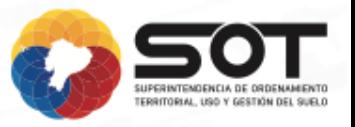

En la sección **Datos Generales** se visualiza un resumen del bien inmueble registrado**,** en esta sección la información registrada de la Fase I no se puede modificar, es solamente de lectura.

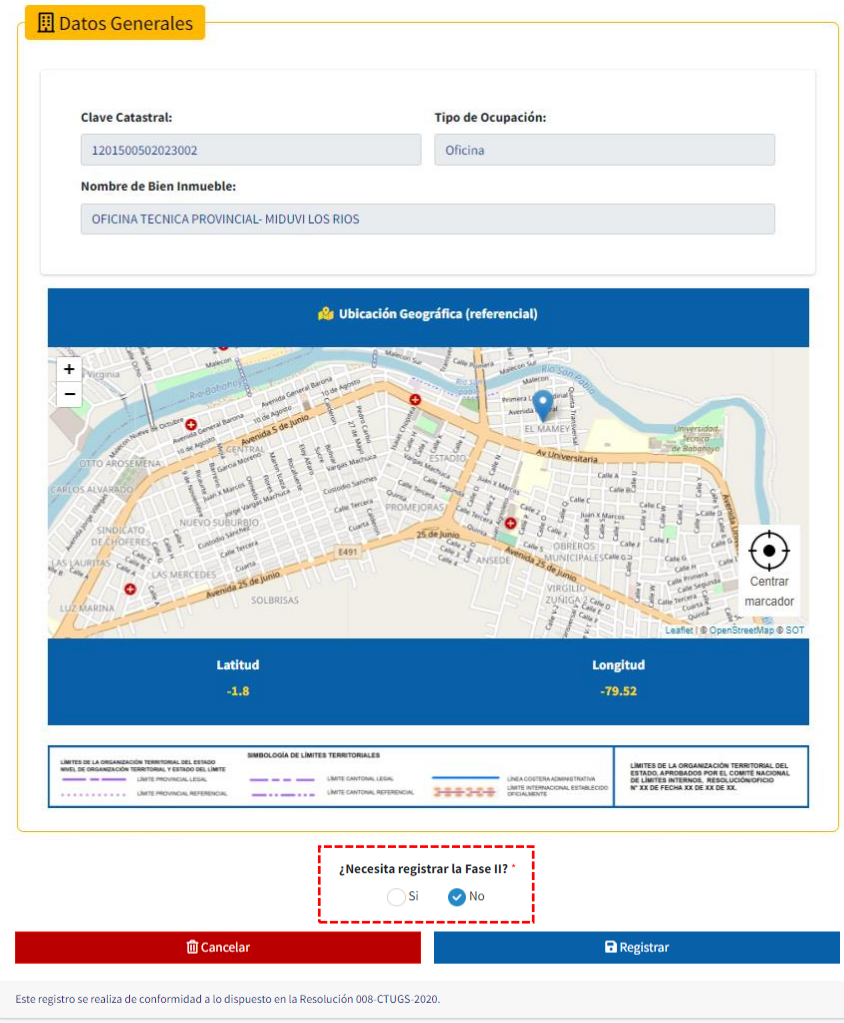

Imagen 29. Sección Datos Generales. Fuente: SOT, 2023

<span id="page-22-0"></span>2. A continuación, deberá seleccionar si necesita registrar o no la Fase II. Si selecciona **No** se visualiza una ventana emergente con la **Declaración de Usuario** de la **Fase II**, leerla y a continuación dar clic en el botón **He leído y acepto la declaración de usuario.** Clic en **Finalizar.**

**INFRAESTRUCTURAS, EDIFICACIONES Y CONSTRUCCIONES** 

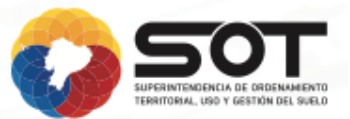

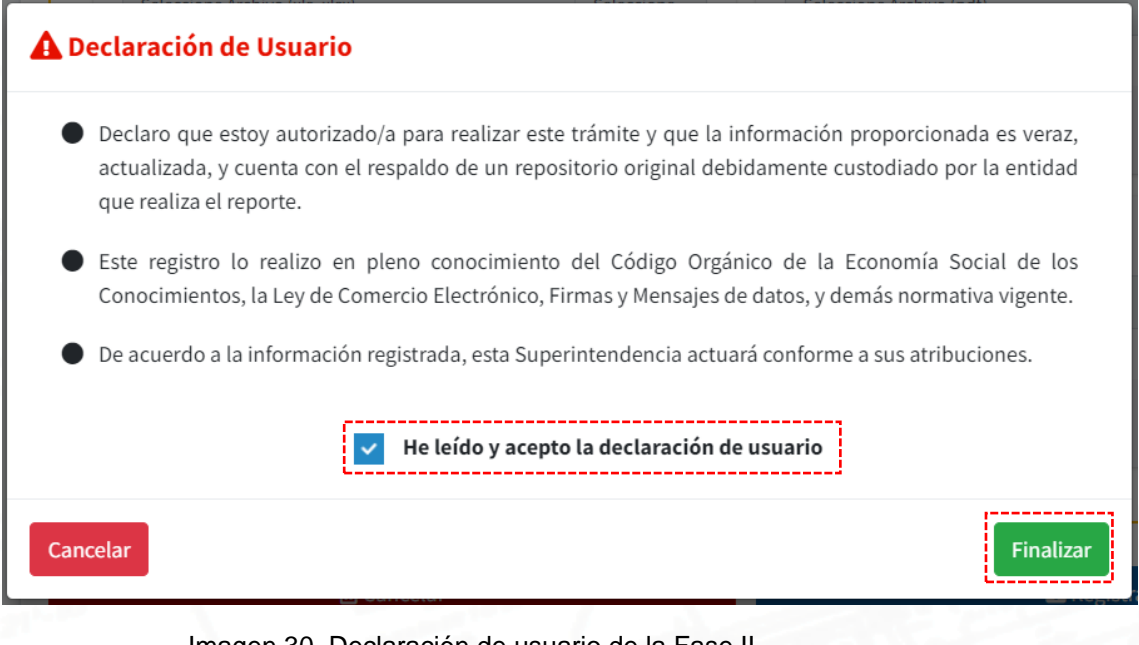

Imagen 30. Declaración de usuario de la Fase II. Fuente: SOT, 2023

<span id="page-23-0"></span>3. A continuación, se visualiza en la ventana **Listado de Infraestructuras, Edificaciones y Construcciones**, columna Fase 2: **No Necesita Registro en la Fase II.**

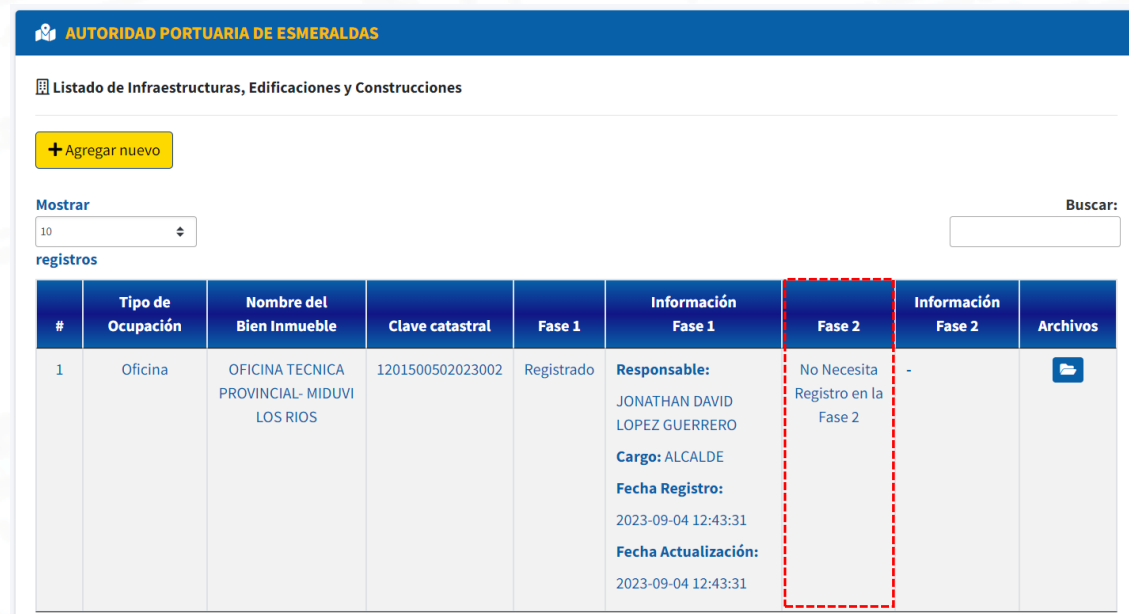

<span id="page-23-1"></span>Imagen 31. Ventana Listado de Infraestructuras, Edificaciones y Construcciones de la Fase II. Fuente: SOT, 2023

## *Para el registro de la Fase II:*

En la sección **Datos Generales** se visualiza un resumen del bien inmueble registrado**,** es pertinente mencionar que en esta sección la

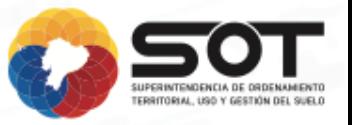

información registrada de la Fase I no se puede modificar, es solamente de lectura.

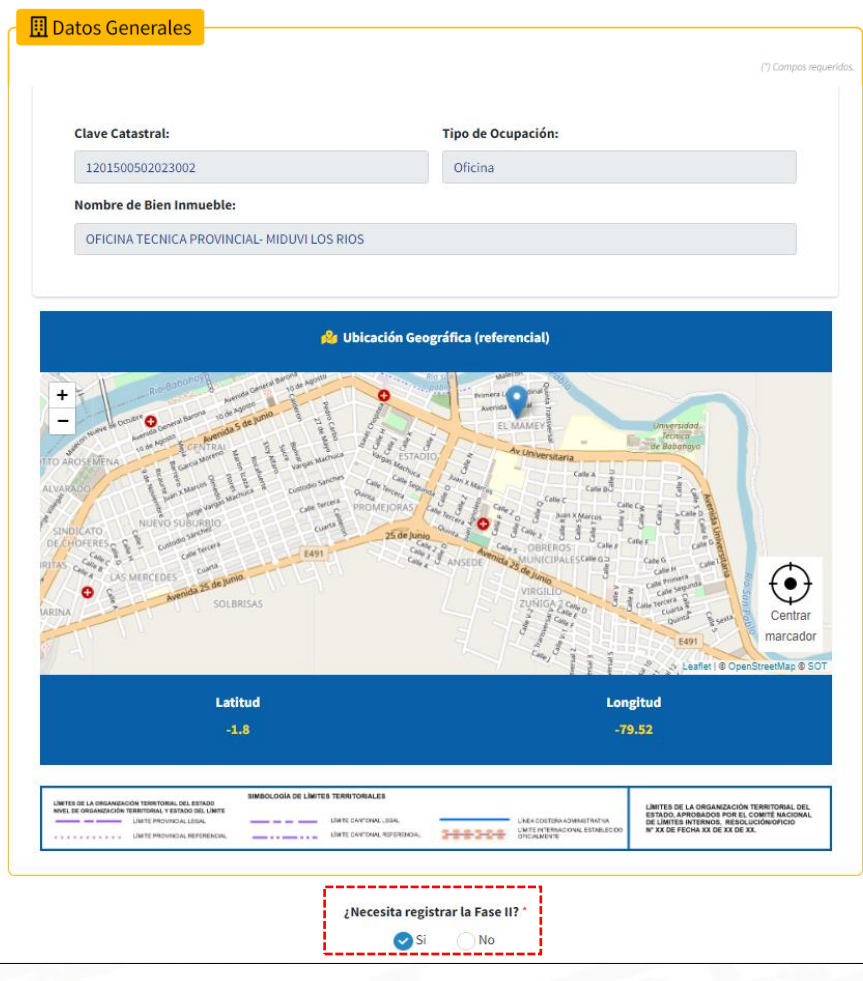

Imagen 32. Sección Datos Generales. Fuente: SOT, 2023

<span id="page-24-0"></span>4. Si selecciona Si, deberá completar los datos de la sección **Datos de Evaluación,** en donde se carga la **Notificación emitida al propietario**  del bien inmueble sobre los resultados de la **Fase I: Evaluación visual rápida** en formato pdf.

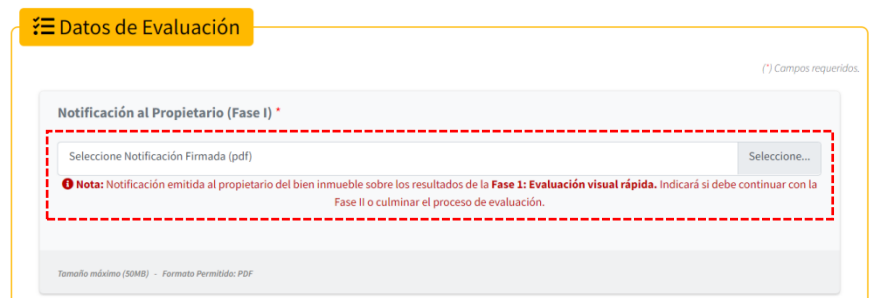

<span id="page-24-1"></span>Imagen 33. Sección Datos de Evaluación. Fuente: SOT, 2023

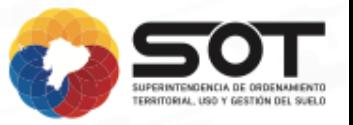

5. A continuación, se visualiza la sección **Datos de inspección** en donde se ingresa la información del Profesional Responsable de la Evaluación de la **Fase II**.

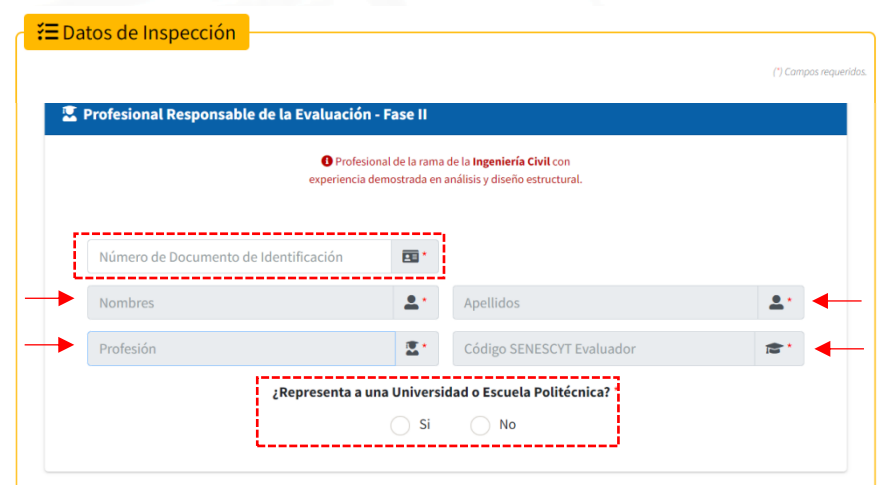

Imagen 34. Sección Datos de inspección de la Fase II. Fuente: SOT, 2023

<span id="page-25-0"></span>6. A continuación, se carga el **Informe Técnico de la Evaluación de Riesgo Sísmico y Desempeño Estructural** en formato pdf y la **Notificación al Propietario (Fase II)** en formato pdf y se selecciona la casilla **Si** o **No** para continuar a la Fase III.

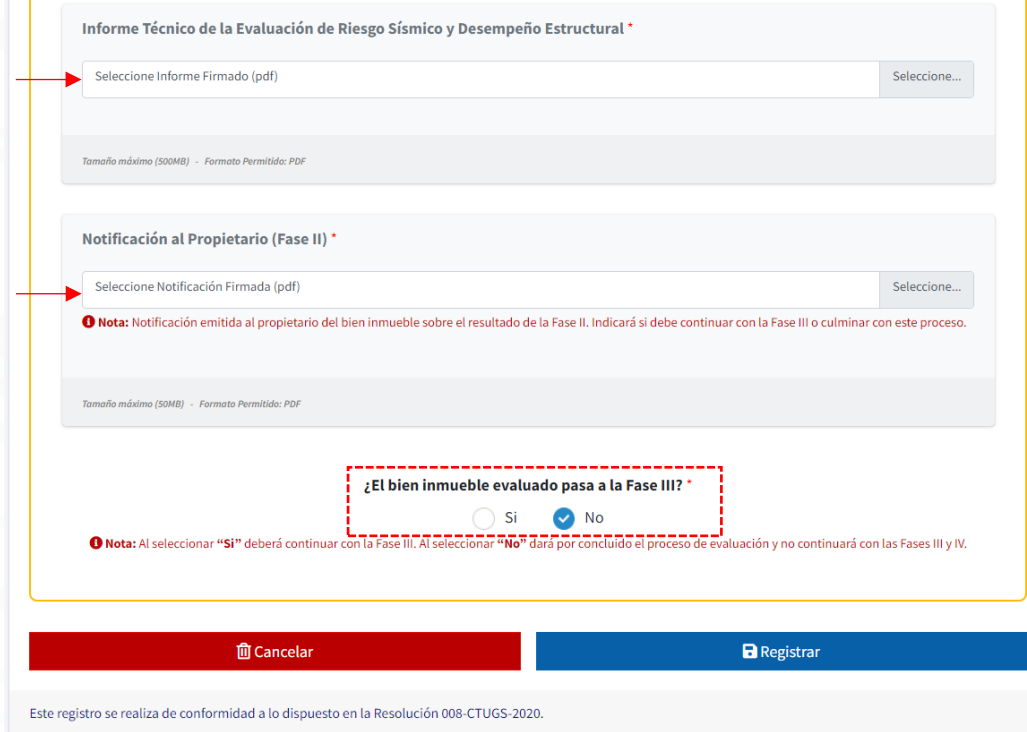

<span id="page-25-1"></span>Imagen 35. Carga de la información de la Fase II. Fuente: SOT, 2023

7. A continuación, se visualiza la información cargada de forma temporal, la cual podrá ser eliminada o registrada. Para eliminar la información se debe dar clic en el botón eliminar.

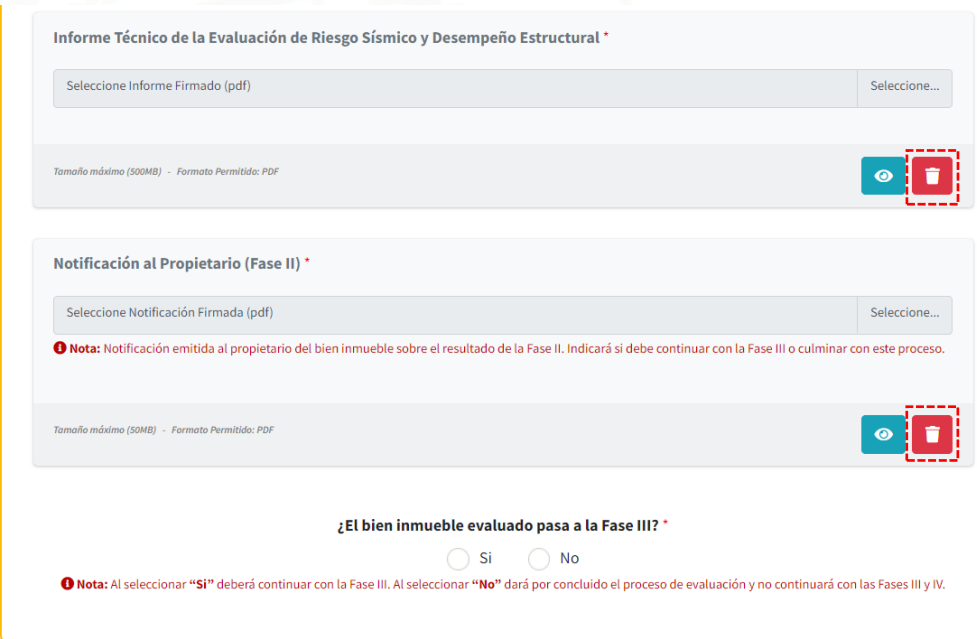

<span id="page-26-0"></span>Imagen 36. Registro temporal en el Listado de Infraestructuras, Edificaciones y Construcciones de la Fase II. Fuente: SOT, 2023

8. A continuación, se visualiza una ventana emergente con el aviso de confirmación al eliminar el registro, en este paso es importante mencionar que una vez eliminado no se podrá revertir la acción

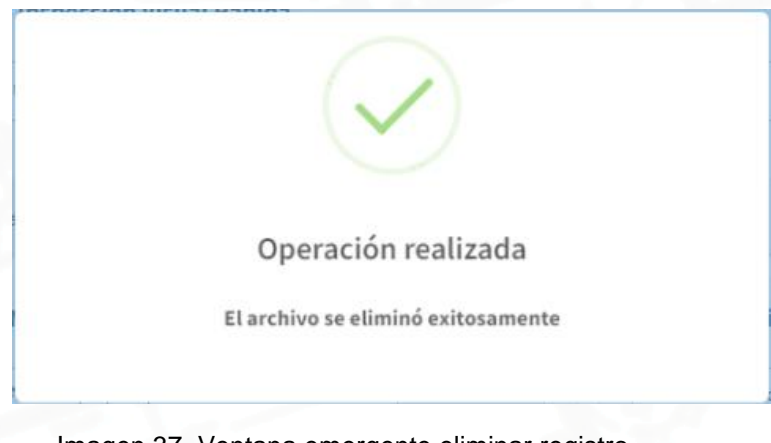

<span id="page-26-1"></span>Imagen 37. Ventana emergente eliminar registro. Fuente: SOT, 2023

9. Para guardar el registro se debe dar clic en el botón **Registrar.**

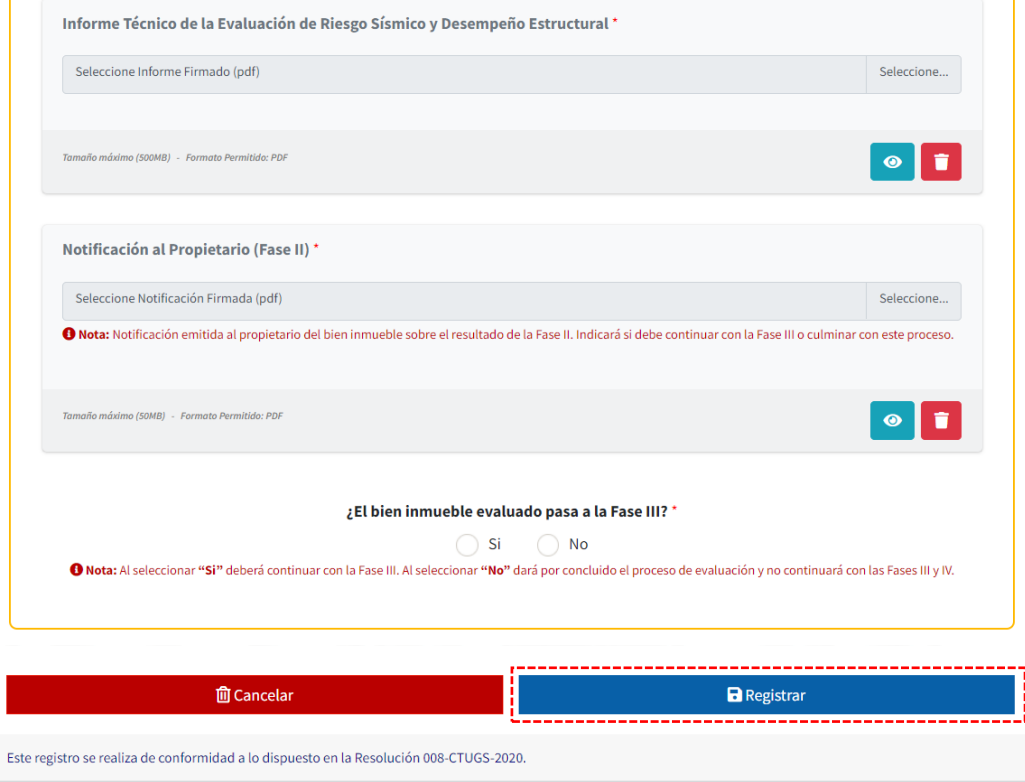

<span id="page-27-0"></span>Imagen 38. Registro de Infraestructuras, Edificaciones y Construcciones de la Fase II. Fuente: SOT, 2023

10.Se visualiza una ventana emergente con la **Declaración de Usuario** de la **Fase II**, leerla y a continuación dar clic en el botón **He leído y acepto la declaración de usuario.** Clic en **Finalizar.**

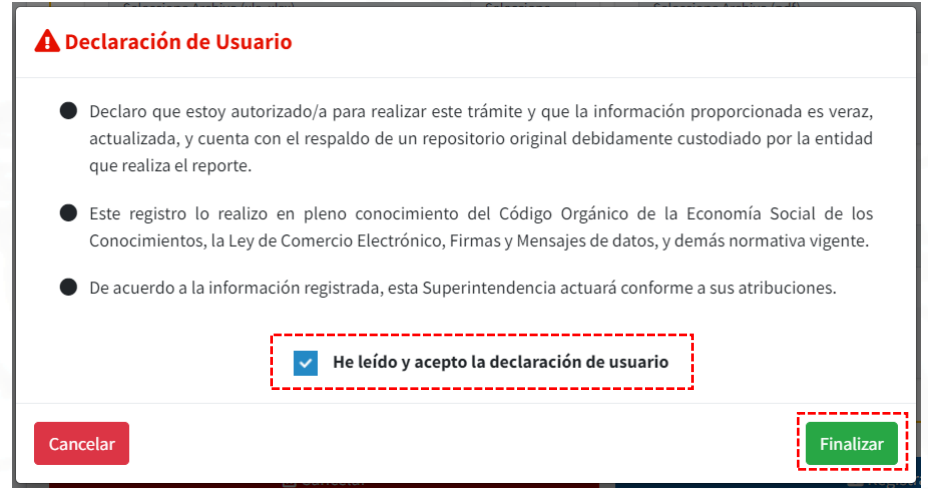

<span id="page-27-1"></span>Imagen 39. Declaración de usuario de la Fase II. Fuente: SOT, 2023

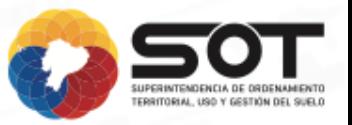

11.A continuación, se visualiza la ventana **Registro de Infraestructuras, Edificaciones y Construcciones** de la **Fase II.**

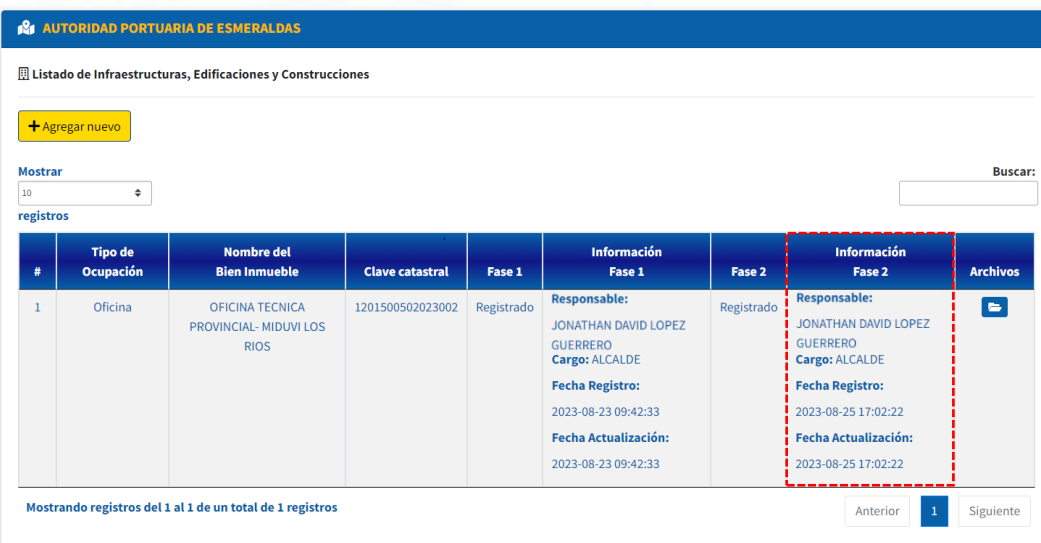

<span id="page-28-0"></span>Imagen 40. Ventana Registro de Infraestructuras, Edificaciones y Construcciones de la Fase II. Fuente: SOT, 2023

12.Una vez finalizado el registro de la **Fase II**, al correo electrónico registrado le llegará un mensaje de verificación indicando que la información se ha cargado correctamente; este correo no debe ser eliminado.

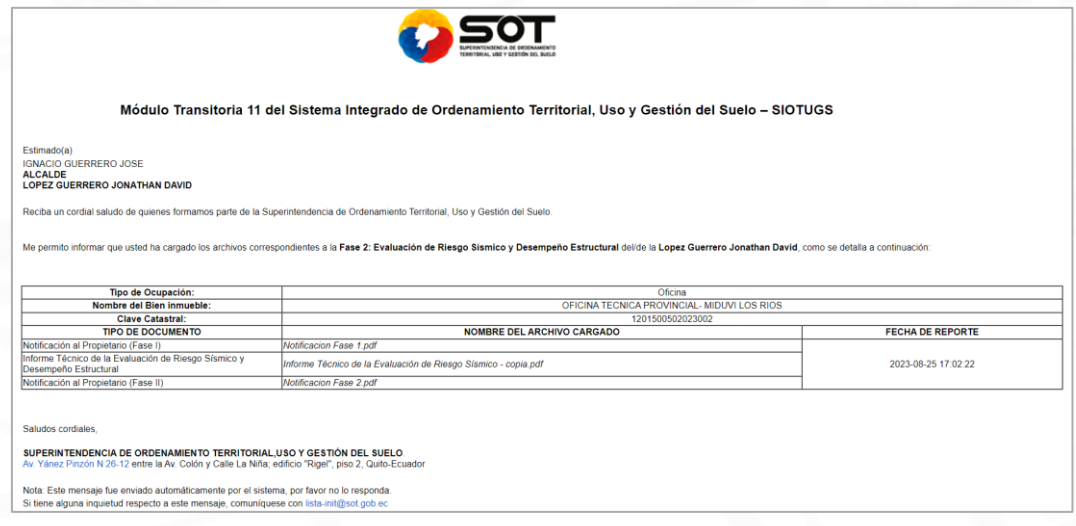

<span id="page-28-1"></span>Imagen 41. Mensaje de verificación de la Fase II. Fuente: SOT, 2023

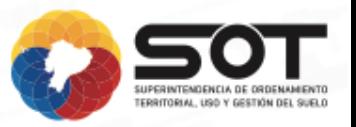

# <span id="page-29-0"></span>**7. REFERENCIAS**

- Arnold, M. y Osorio, F. (1998). Introducción a los Conceptos Básicos de la Teoría General de Sistemas. *Cinta de Moebio*, (3), [Archivo Pdf]. https://www.redalyc.org/articulo.oa?id=10100306
- Diccionario de la Real Academia Española (RAE). (s.f). *Entorno*. [https://dle.rae.es/entorno.](https://dle.rae.es/entorno)
- Diccionario de la Real Academia Española (RAE). (s.f). *Sección*. [https://dle.rae.es/seccion.](https://dle.rae.es/seccion)
- Departamento de Lenguajes y Ciencias de la Computación. Universidad de Málaga. (s.f). *Tema 10. Diseño modular.* [Archivo Pdf]. [http://www.lcc.uma.es/~pepeg/modula/temas/tema10.pdf.](http://www.lcc.uma.es/~pepeg/modula/temas/tema10.pdf)

# <span id="page-29-1"></span>**8. SOPORTE**

En caso de requerir más información o apoyo técnico, ponerse en contacto a través de:

- init@sot.gob.ec
- buzon@sot.gob.ec

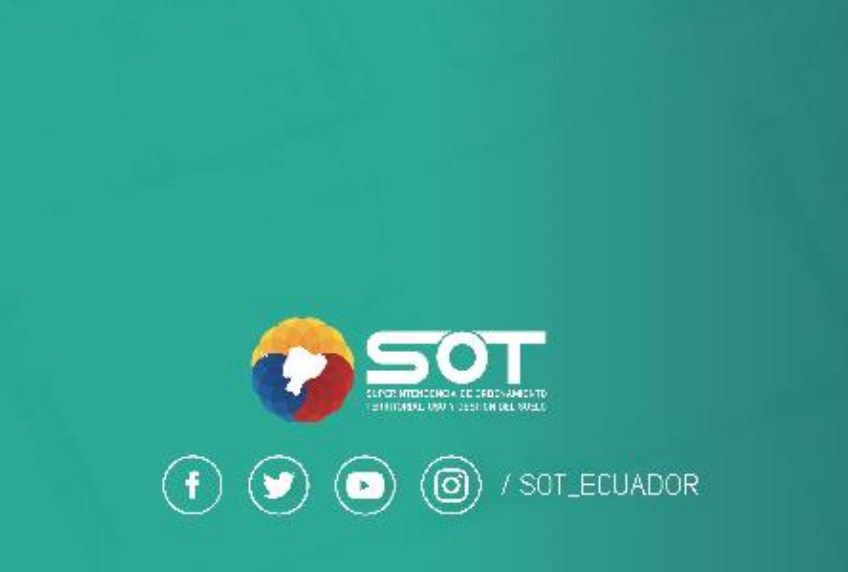